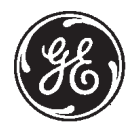

**GE Medical Systems** 

# **Technical Publications**

**2204313–100 Revision 6**

# **ADVANTAGE 3D XR 1.X & 2.X sm Service Manual**

**do not duplicate**

**Copyright 2000, 2001 by General Electric Co.**

# **WARNING**

### **X–RAY EQUIPMENT IS DANGEROUS TO BOTH PATIENT AND OPERATOR UNLESS MEASURES OF PROTECTION ARE STRICTLY OBSERVED**

Though this equipment is built to the highest standards of electrical and mechanical safety, the useful x–ray beam becomes a source of danger in the hands of the unauthorized or unqualified operator. Excessive exposure to x–radiation causes damage to human tissue.

Therefore, adequate precautions must be taken to prevent unauthorized or unqualified persons from operating this equipment or exposing themselves or others to its radiation.

Before operation, persons qualified and authorized to operate this equipment should be familiar with the Recommendations of the International Commission on Radiological Protection, contained in Annals Number 60 of the ICRP, and with applicable national standards.

# **TABLE OF CONTENTS**

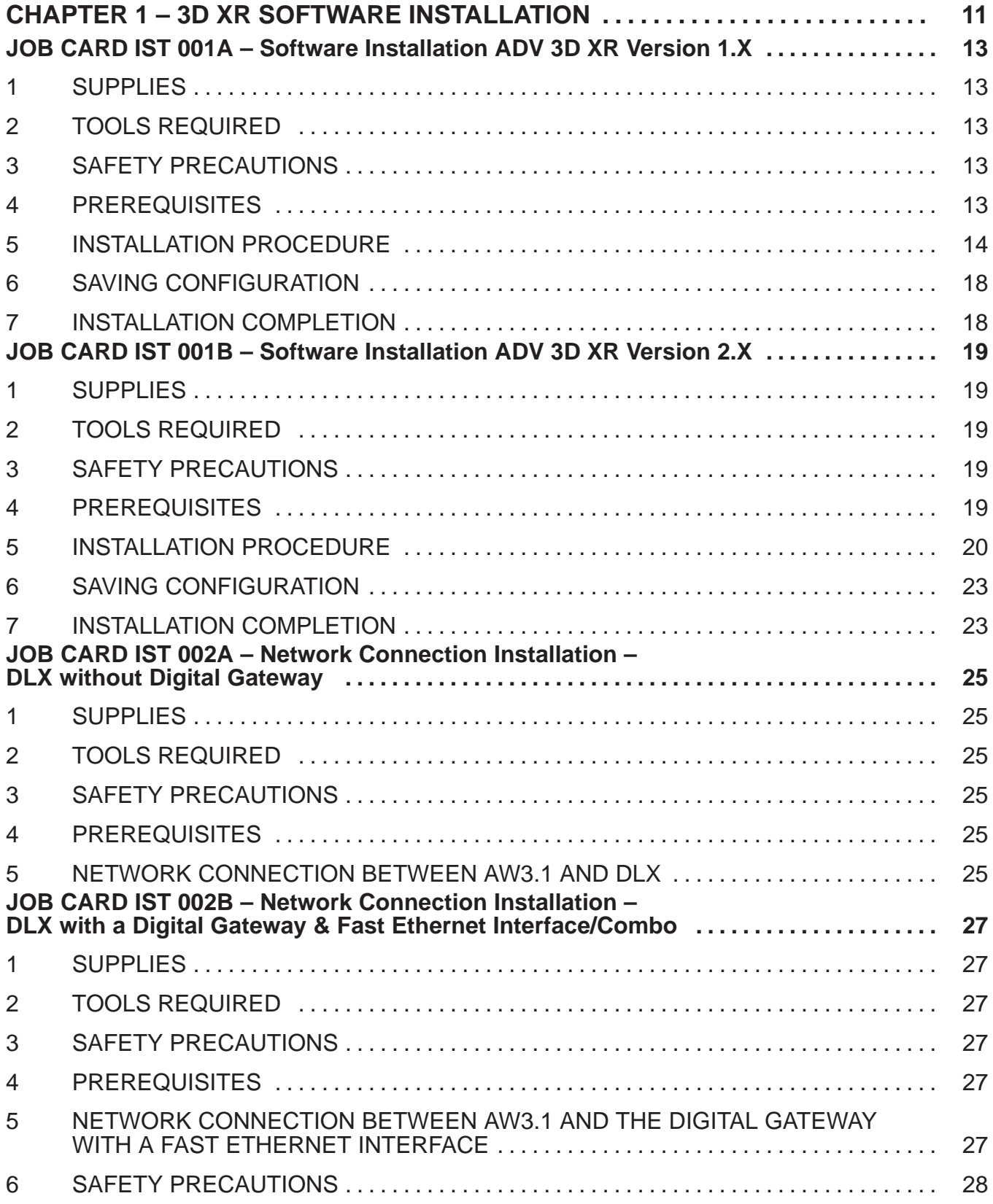

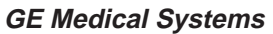

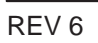

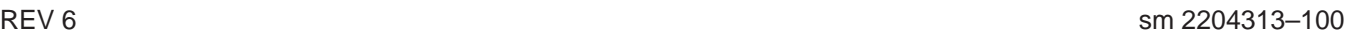

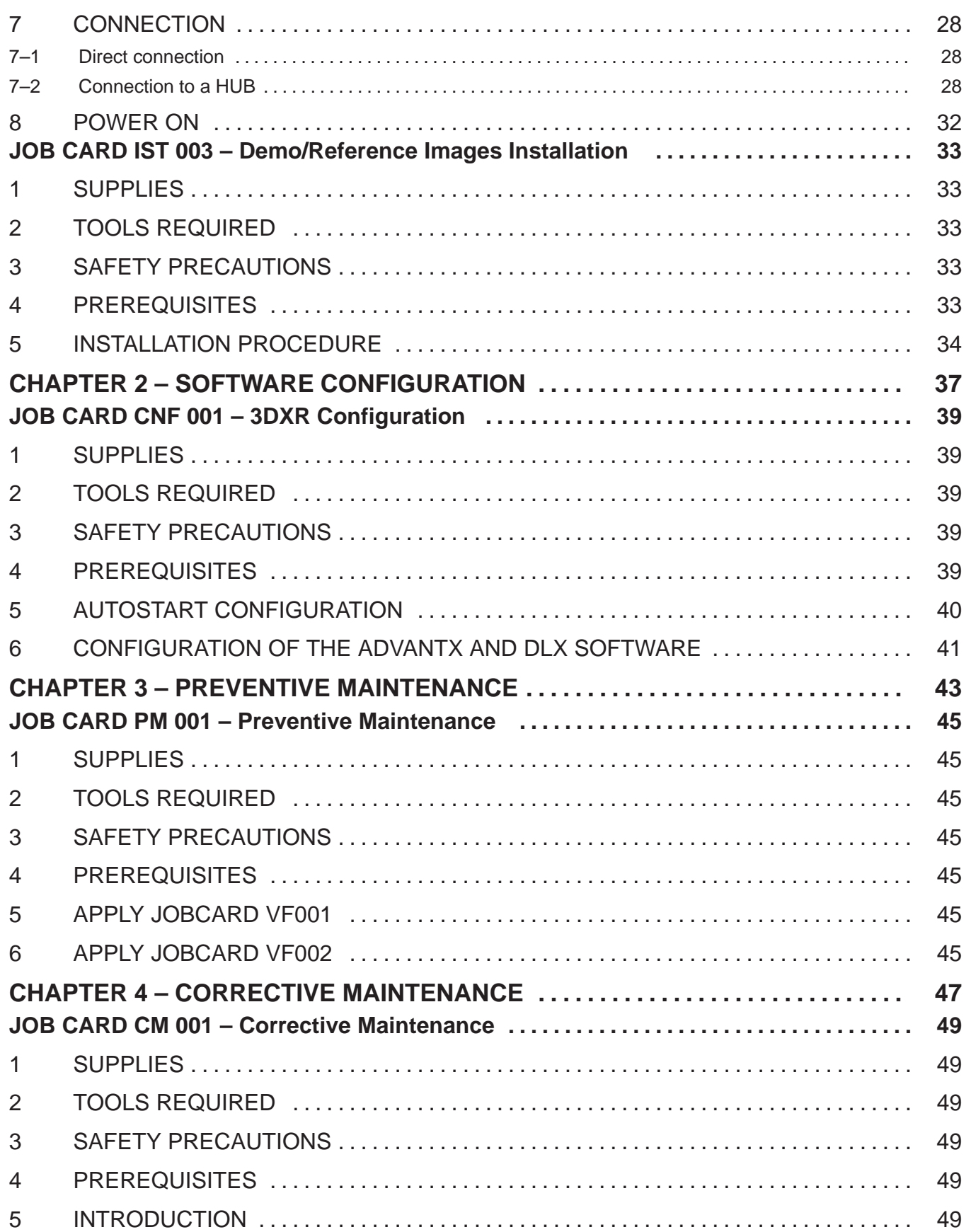

**GE Medical Systems** 

### ADVANTAGE 3D XR 1.X & 2.X

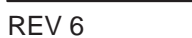

sm 2204313-100

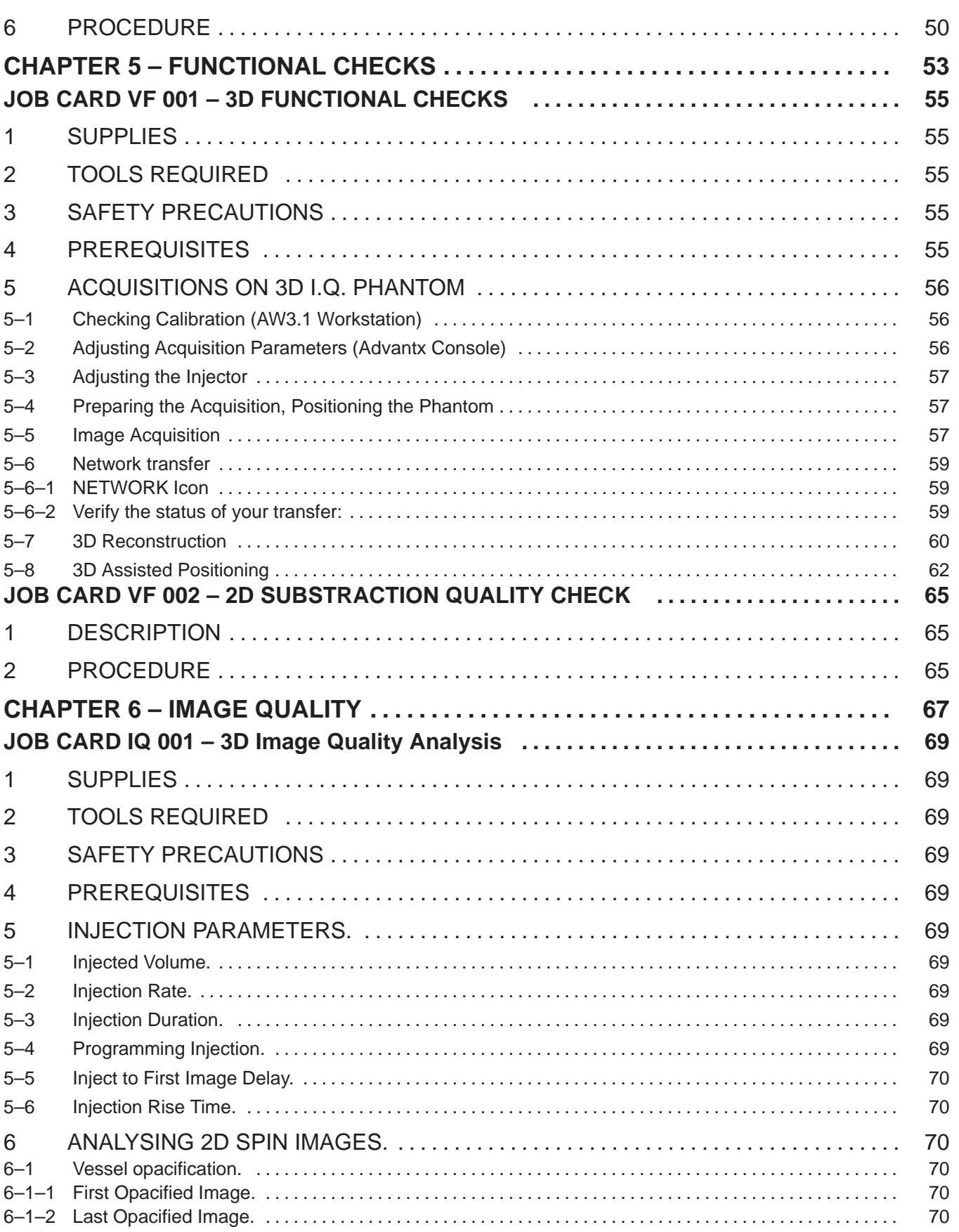

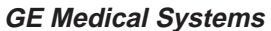

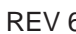

### 8 sm 2204313–100

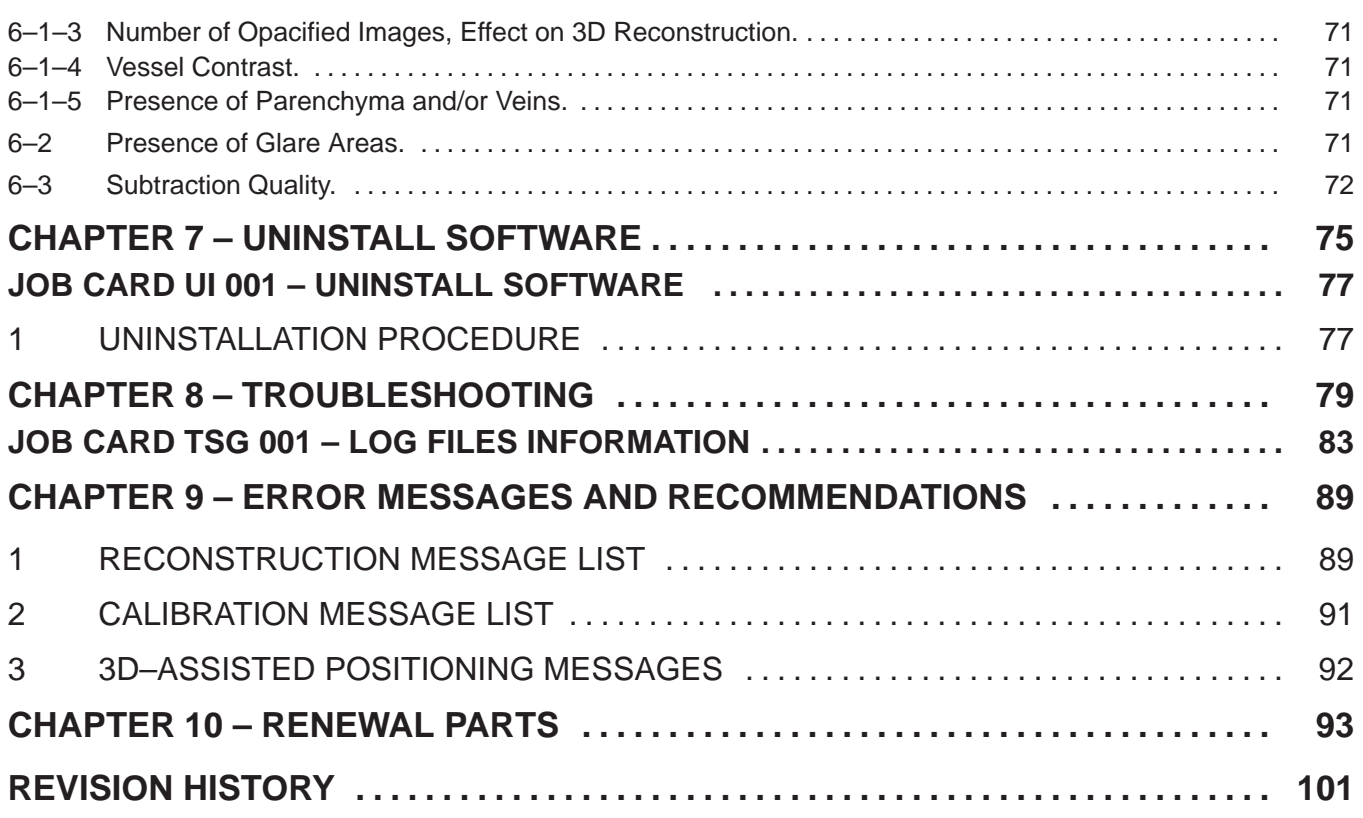

REV 6 sm 2204313–100

### **WARNING**

### **DO NOT ATTEMPT TO SERVICE THE EQUIPMENT UNLESS THIS SERVICE MANUAL HAS BEEN CONSULTED AND IS UNDERSTOOD**

If a customer's service provider requires a language other than English, it is the customer's responsibility to provide translation services.

This Service Manual is available in English only.

Failure to heed this warning may result in injury to the service provider, operator or patient from electric shock, mechanical or other hazards.

# **ATTENTION**

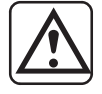

### **NE PAS TENTER D'INTERVENTION SUR LES ÉQUIPEMENTS TANT QUE LE MANUEL SERVICE N'A PAS ÉTÉ CONSULTÉ ET COMPRIS**

Ce Manuel de maintenance n'est disponible qu'en anglais.

Si le technicien du client a besoin de ce manuel dans une autre langue que l'anglais, c'est au client qu'il incombe de le faire traduire.

Le non-respect de cet avertissement peut entraîner chez le technicien, l'opérateur ou le patient des blessures dues à des dangers électriques, mécaniques ou autres.

# **ATENCION**

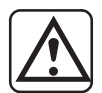

### **NO SE DEBERÁ DAR SERVICIO TÉCNICO AL EQUIPO, SIN HABER CONSULTADO Y COMPRENDIDO ESTE MANUAL DE SERVICIO.**

Este Manual de Servicio sólo existe en inglés.

Si algún proveedor de servicios ajeno a GEMS solicita un idioma que no sea el inglés, es responsabilidad del cliente ofrecer un servicio de traducción.

La no observancia del presente aviso puede dar lugar a que el proveedor de servicios, el operador o el paciente sufran lesiones provocadas por causas eléctricas, mecánicas o de otra naturaleza.

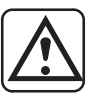

# **WARNUNG**

### **ERSUCHEN SIE NICHT DIESE ANLAGE ZU WARTEN, OHNE DIESE SERVICEANLEITUNG GELESEN UND VERSTANDEN ZU HABEN.**

Diese Serviceanleitung existiert nur in englischer Sprache.

Falls ein fremder Kundendienst eine andere Sprache benötigt, ist es Aufgabe des Kunden für eine entsprechende Übersetzung zu sorgen.

Wird diese Warnung nicht beachtet, so kann es zu Verletzungen des Kundendiensttechnikers, des Bedieners oder des Patienten durch Stromschläge, mechanische oder sonstige Gefahren kommen.

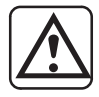

## **ATENÇAO**

### **NÃO TENTE REPARAR O EQUIPAMENTO SEM TER CONSULTADO E COMPREENDIDO ESTE MANUAL DE ASSISTÊNCIA TÉCNICA**

Este Manual de Assistência Técnica só se encontra disponível em Inglês.

Se qualquer outro serviço de assistência técnica, quE não a GEMS, solicitar estes manuais noutro idioma, é da responsabilidade do cliente fornecer os serviços de tradução.

O não cumprimento deste aviso pode por em perigo a segurança do técnico, operador ou paciente devido a' choques elétricos, mecânicos ou outros.

# **AVVERTENZA**

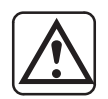

### **SI PROCEDA ALLA MANUTENZIONE DELL'APPARECCHIATURA SOLO DOPO AVER CONSULTATO IL PRESENTE MANUALE ED AVERNE COMPRESO IL CONTENUTO**

Il presente manuale di manutenzione è disponibile soltanto in inglese.

Se un addetto alla manutenzione esterno alla GEMS richiede il manuale in una lingua diversa, il cliente è tenuto a provvedere direttamente alla traduzione.

Non tenere conto della presente avvertenza potrebbe far compiere operazioni da cui derivino lesioni all'addetto alla manutenzione, all'utilizzatore ed al paziente per folgorazione elettrica, per urti meccanici od altri rischi.

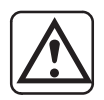

### 警告

- ・このサービスマニュアルには英語版しかありません。
	- · GEMS以外でサービスを担当される業者が英語以外の言語を要求さ れる場合、翻訳作業はその業者の責任で行うものとさせていただきま す。
	- ・このサービスマニュアルを熟読し理解せずに、装置のサービスを行わ ないで下さい。
	- ・この警告に従わない場合、サービスを担当される方、操作員あるいは 患者さんが、感電や機械的又はその他の危険により負傷する可能性が あります。

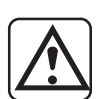

### 注意:

- 本维修手册仅存有英文本。
- 非 GEMS 公司的维修员要求非英文本的维修手册时, 客户需自行负责翻译·
- 未详细阅读和完全了解本手册之前,不得进行维修。
- 忽略本注意事项会对维修员,操作员或病人造成触 电,机械伤害或其他伤害。

REV 6 sm 2204313–100

# **1 2 3 4 5 6 7 8 9 10 HOW TO USE THE MANUAL CHAPTER 1** 3D XR SOFTWARE INSTALLATION **CHAPTER 2** SOFTWARE CONFIGURATION **CHAPTER 3** PREVENTIVE MAINTENANCE **CHAPTER 4** CORRECTIVE MAINTENANCE **CHAPTER 5** FUNCTIONAL CHECKS **CHAPTER 6** IMAGE QUALITY **CHAPTER 7** UNINSTALL SOFTWARE **CHAPTER 8** TROUBLESHOOTING **CHAPTER 9** ERROR MESSAGES AND RECOMMANDATIONS **CHAPTER 10** RENEWAL PARTS

Blank page.

# **CHAPTER 1 – 3D XR SOFTWARE INSTALLATION**

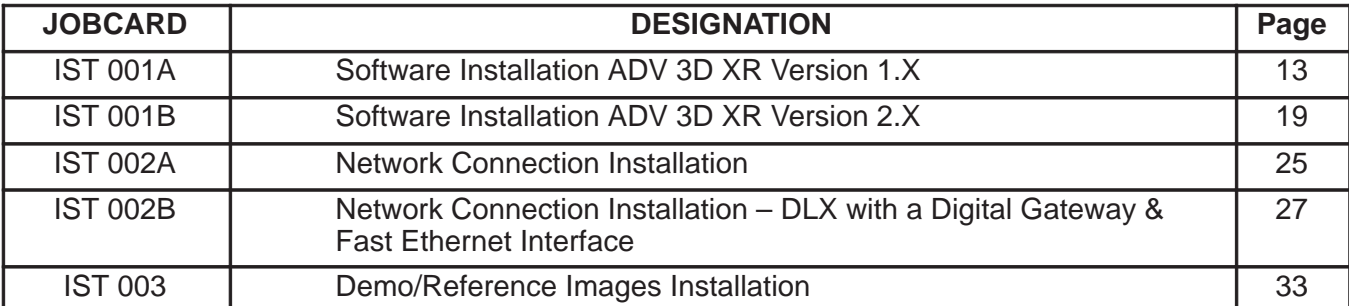

Blank page.

### **JOB CARD IST 001A – Software Installation ADV 3D XR Version 1.X**

Time: 1 h – Personnel: 1 field engineer 1 and 1 of 6

## **1 SUPPLIES**

The 3D XR software package includes :

- A CD–ROM containing the software to be used with AW 3.1.
- A floppy containing the license key.
- A sheet containing a software protection key value.

# **2 TOOLS REQUIRED**

None

## **3 SAFETY PRECAUTIONS**

None

## **4 PREREQUISITES**

- $\ddot{\phantom{0}}$ AW 3.1 workstation is configured and fully operational.
- $\bullet$ There is a connection link between the DLX and the AW 3.1 workstation.
- $\bullet$ DLX has the Dicom Transfer option configured.
- $\bullet$ Advanced X–Ray package is installed on AW 3.1.

(Refer appropriate DLX and AW 3.1 Service Manuals instructions)

# **Voxtool option (3D CT/MR, NAVIGATOR, 3D VR) is configured as per customers FDO.**

**JOB CARD IST 001A – Software Installation ADV 3D XR Version 1.X** 2 of 6

# **5 INSTALLATION PROCEDURE**

1. Login as sdc if not already logged in as sdc:

```
console login: sdc [Return]
Password: adw3.1 [Return]
```
- **Note:** DO NOT login as "root" to install the software. The installation procedure may appear to work, but you will not be able to start any of the software packages.
- 2. Insert 3D XR software CD–ROM into drive and a KEY FLOPPY in the floppy drive. If the KEY FLOPPY is not available, then the licence key will be entered manually in step 6.
- 3. Select Install package from the Service Tools submenu within the Root Menu.

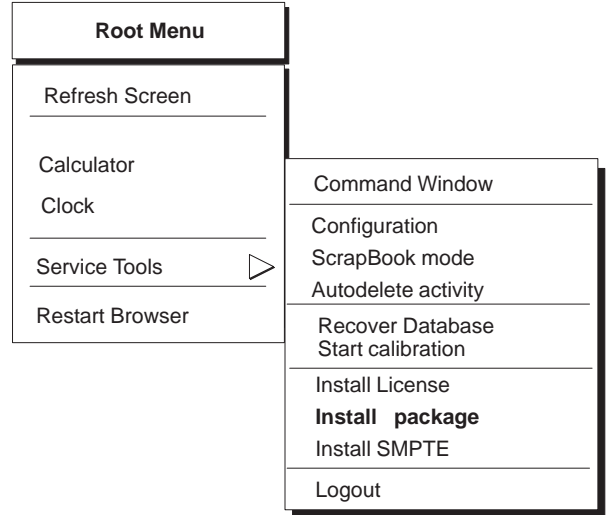

The installation window pops up.

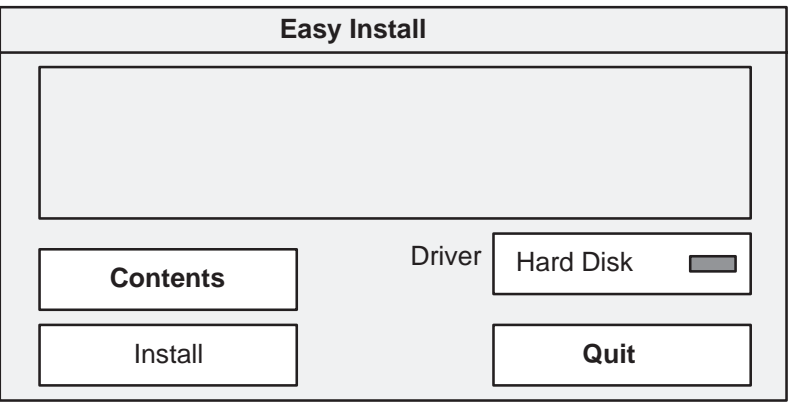

14

4. Click on Hard Disk button on the Driver Menu and select CD–ROM.

REV 6 sm 2204313–100

**JOB CARD IST 001A – Software Installation ADV 3D XR Version 1.X** 3 of 6

5. Click on Contents. appears in the window

The message : ADVANTAGE 3DXR Application

**Note:** If the following window pops up, you probably have selected the wrong media (Floppy / CD–ROM), or the concerned drive is defective.

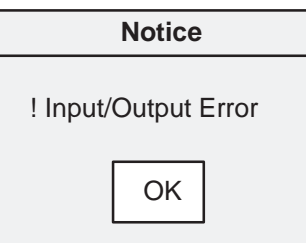

6. Click on Install button.

The message : Enter the software key value, or 0 to enter no key appears in the window and a new window pops up

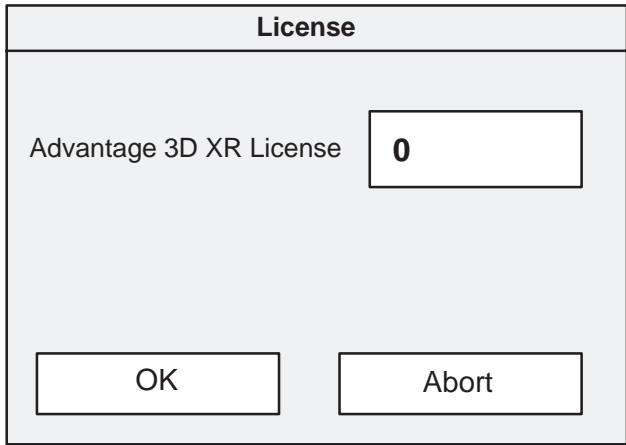

7. If a KEY FLOPPY is in the floppy drive as indicated in step 2., then verify that  $\theta$  (zero) is written in the License field. Otherwise, click into the License field and type in the value of the 3D XR software protection key

found in the sheet supplied with the CD–ROM.

8. Click on OK to accept License installation.

### REV 6 sm 2204313–100

**JOB CARD IST 001A – Software Installation ADV 3D XR Version 1.X** 4 of 6

9. Click on Install Application button.

Message : Reading Please wait

 followed by : Enter the software key value, or 0 if a floppy is already in place appears in the window and a new window pops up

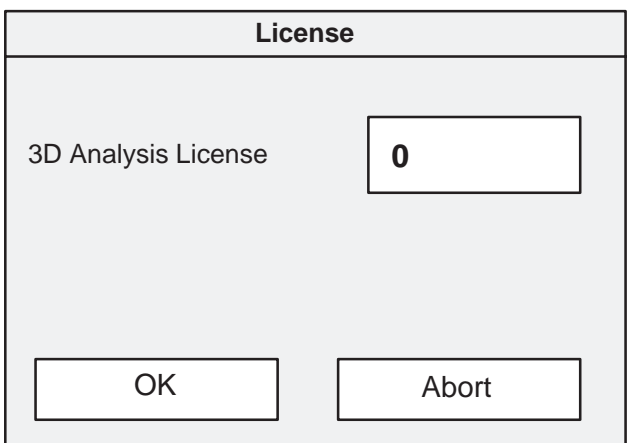

10. If a KEY FLOPPY is in the floppy drive as indicated in step 2., then verify that  $0$  (zero) is written in the License field.

Otherwise, click into the License field and type in the value of the 3D XR software protection key found in the sheet supplied with the CD–ROM.

11. Click on OK to accept License installation.

At this point, a number of messages are printed on the screen which tell the operator what is going on.

Wait till this message is displayed:

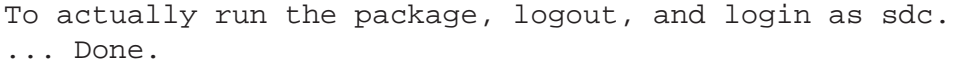

- 12. Click on the *Quit* button of the *Easy Install* window to exit the installation program. The CD–ROM and the KEY FLOPPY are ejected from their drives.
- 13. The 3D XR software is now installed.

The default Autostart configuration is as follow:

- 3D reconstruction Autostart: ON
- 3D calibration Autostart: ON
- 3D visualisation Autostart: ON

If modification of this configuration is needed please refer to Jobcard CNF 001.

14. Logout and Login again as sdc :

console login : **sdc [Return]** Password : **adw3.1 [Return]** 

The 3D XR package installation is complete and available through the application selection button located in the midle top of the Browser. (See opposite Illustration)

If this is the first time installation, please execute the full calibration procedure described in "ADVANTX SYSTEM" Operator Manual.

- **Note:** During the first calibration of a New Acquisition System, the 3DXR Software asks for a System's Name to be associated with this particular Acquisition System. Type a name and press <OK> to terminate the calibration process.
- 15. Execute Jobcard VF001 Chapter 5 for Functional Checks.
- 16. Execute Jobcard VF002 Chapter 5 for Functional Checks.

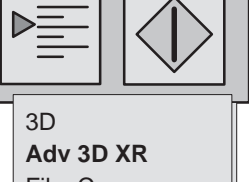

Film Composer **Navigator** Viewer Protocols Mngr Mini Viewer

**JOB CARD IST 001A – Software Installation ADV 3D XR Version 1.X** 6 of 6

# **6 SAVING CONFIGURATION**

Once the option software has been properly installed, you should search for software protection key value, in order to store it and ease future re–installation.

You may save the Software Protection key (together with the other option keys) on the Site Configuration diskette, if available, or make a new Site Configuration diskette.

In order to do that, insert your Configuration diskette (or a blank floppy) into drive, and from the Root Menu, Service Tools, select the **Configuration to Floppy** utility.

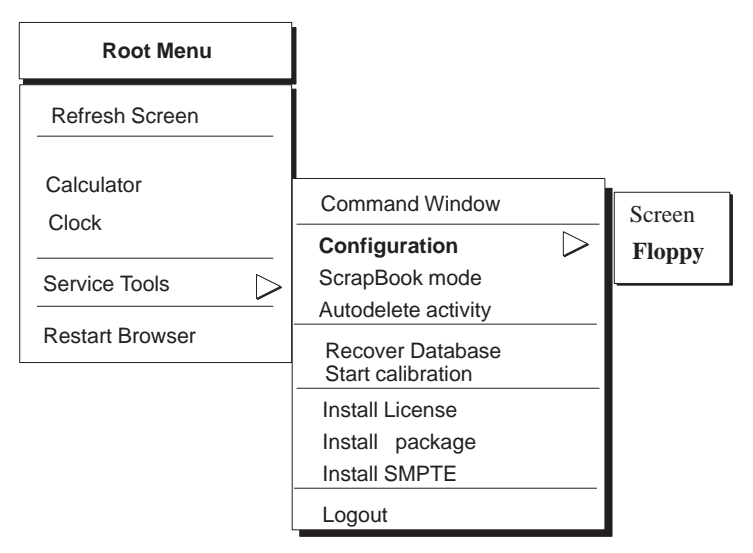

The *Configuration* utility proposes to format the diskette if not already done, then stores the newly installed software protection key, together with the other applications keys and some specific parameters to the Network hosts.

# **7 INSTALLATION COMPLETION**

Fill in the Product Locator cards and forward them to the address indicated.

### **JOB CARD IST 001B – Software Installation ADV 3D XR Version 2.X**

Time: 1 h – Personnel: 1 field engineer 1 and 1 of 6

### **1 SUPPLIES**

The 3D XR software package includes :

- A CD–ROM containing the software to be used with AW 3.1.
- A floppy containing the license key.
- A sheet containing a software protection key value.

## **2 TOOLS REQUIRED**

None

## **3 SAFETY PRECAUTIONS**

None

## **4 PREREQUISITES**

- $\ddot{\phantom{0}}$ AW 3.1 workstation is configured and fully operational.
- $\bullet$ There is a connection link between the DLX and the AW 3.1 workstation.
- DLX has the Dicom Transfer option configured.
- $\bullet$ Advanced X–Ray package is installed on AW 3.1.

(Refer appropriate DLX and AW 3.1 Service Manuals instructions)

## **Voxtool option (VOLUME ANALYSIS, NAVIGATOR, 3D VR) is configured as per customers FDO.**

REV 6 sm 2204313–100

**JOB CARD IST 001B – Software Installation ADV 3D XR Version 2.X** 2 of 6

## **5 INSTALLATION PROCEDURE**

1. Login as sdc if not already logged in as sdc:

console login: **sdc [Return]** Password: **adw3.1 [Return]**

- **Note:** DO NOT login as "root" to install the software. The installation procedure may appear to work, but you will not be able to start any of the software packages.
- 2. Insert 3D XR software CD–ROM into drive and a KEY FLOPPY in the floppy drive. If the KEY FLOPPY is not available, then the licence key will be entered manually in step 6.
- 3. Select Install package from the Service Tools submenu within the Root Menu.

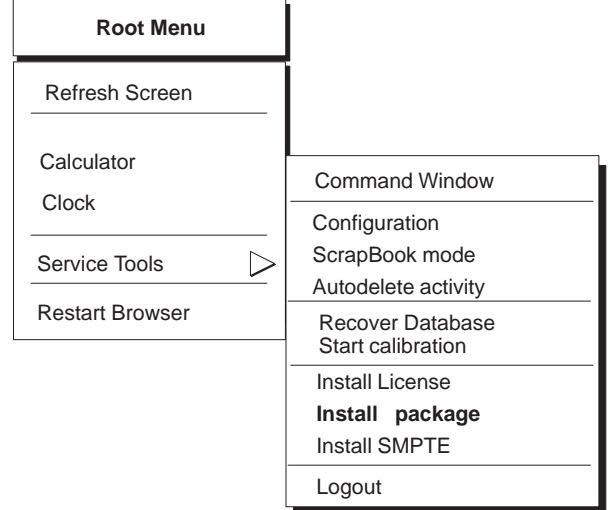

The installation window pops up.

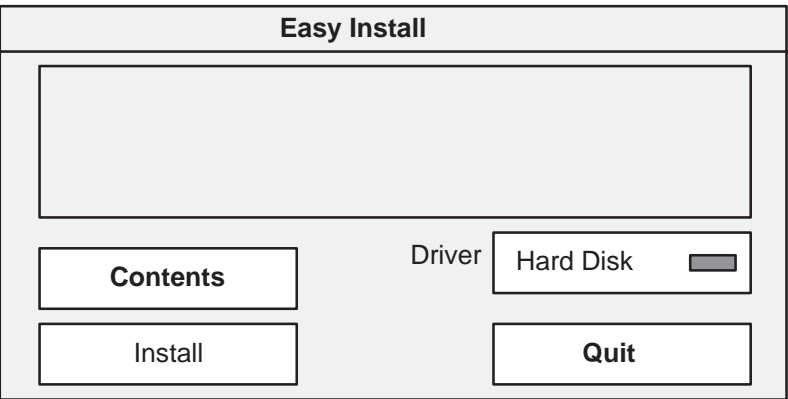

4. Click on Hard Disk button on the Driver Menu and select CD–ROM.

REV 6 sm 2204313–100

**JOB CARD IST 001B – Software Installation ADV 3D XR Version 2.X** 3 of 6

5. Click on Contents. appears in the window

The message : ADVANTAGE 3DXR Application

**Note:** If the following window pops up, you probably have selected the wrong media (Floppy / CD–ROM), or the concerned drive is defective.

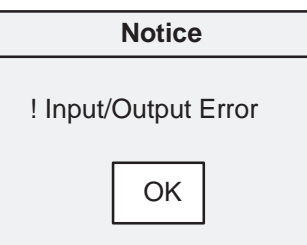

6. Click on Install button.

The message : Enter the software key value, or 0 to enter no key appears in the window and a new window pops up

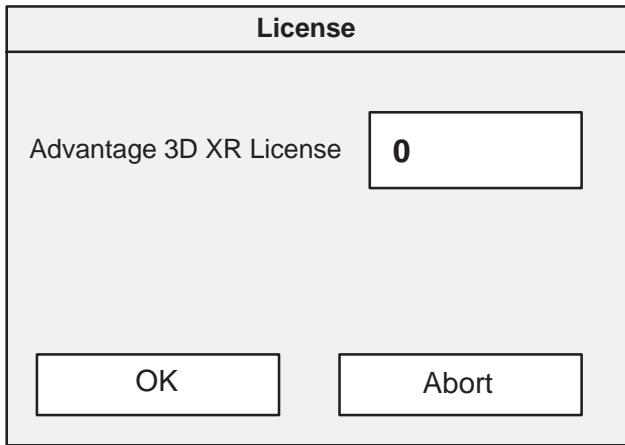

7. If a KEY FLOPPY is in the floppy drive as indicated in step 2., then verify that  $\theta$  (zero) is written in the License field.

Otherwise, click into the License field and type in the value of the 3D XR software protection key found in the sheet supplied with the CD–ROM.

8. Click on OK to accept License installation.

At this point, a number of messages are printed on the screen which tell the operator what is going on.

Wait till this message is displayed:

To actually run the package, logout, and login as sdc. ... Done.

**1**

### **GE Medical Systems ADVANTAGE 3D XR 1.X & 2.X**

REV 6 sm 2204313–100

### **JOB CARD IST 001B – Software Installation ADV 3D XR Version 2.X** 4 of 6

- 9. Optional COILS/CLIPS software installation. If the customer ordered this option (see FDO) then proceed with the following steps:
	- In the Easy Install window, click on CD–ROM button on the Driver Menu and select Hard Disk.
	- Click on Contents. A list of applications appears on the right.
	- Select ADVANTAGE 3D XR COILS/CLIPS and verify that no other application is selected in the list.
	- Insert the KEY FLOPPY in the floppy drive.
	- Click on Install button. The COILS/CLIPS option is installed.
	- **Note:** If the KEY FLOPPY is not inserted in the drive then a pop–up window will prompt for a manual entry of the software KEY.
	- 10. Click on the *Quit* button of the *Easy Install* window to exit the installation program. The CD–ROM and the KEY FLOPPY are ejected from their drives.
	- 11. The 3D XR software is now installed.

The default Autostart configuration is as follow:

- 3D reconstruction Autostart: ON
- 3D calibration Autostart: ON
- 3D visualisation Autostart: ON

If modification of this configuration is needed please refer to Jobcard CNF 001.

12. Logout and Login again as sdc :

console login : **sdc [Return]** Password : **adw3.1 [Return]** 

The 3D XR package installation is complete and available through the application selection button located in the midle top of the Browser. (See opposite Illustration)

If this is the first time installation, please execute the full calibration procedure described in "ADVANTX SYSTEM" Operator Manual.

**Note:** During the first calibration of a New Acquisition System, the 3DXR Software asks for a System's Name to be associated with this particular Acquisition System. Type a name and press <OK> to terminate the calibration process.

13. Execute Jobcard VF001 Chapter 5 for Functional Checks.

14. Execute Jobcard VF002 Chapter 5 for Functional Checks.

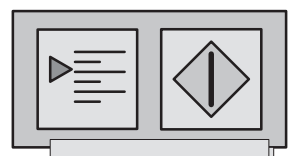

Film Composer **Adv 3D XR Navigator** Viewer Protocols Mngr Mini Viewer Volume Analysis

**JOB CARD IST 001B – Software Installation ADV 3D XR Version 2.X** 5 of 6

# **6 SAVING CONFIGURATION**

Once the option software has been properly installed, you should search for software protection key value, in order to store it and ease future re–installation.

You may save the Software Protection key (together with the other option keys) on the Site Configuration diskette, if available, or make a new Site Configuration diskette.

In order to do that, insert your Configuration diskette (or a blank floppy) into drive, and from the Root Menu, Service Tools, select the **Configuration to Floppy** utility.

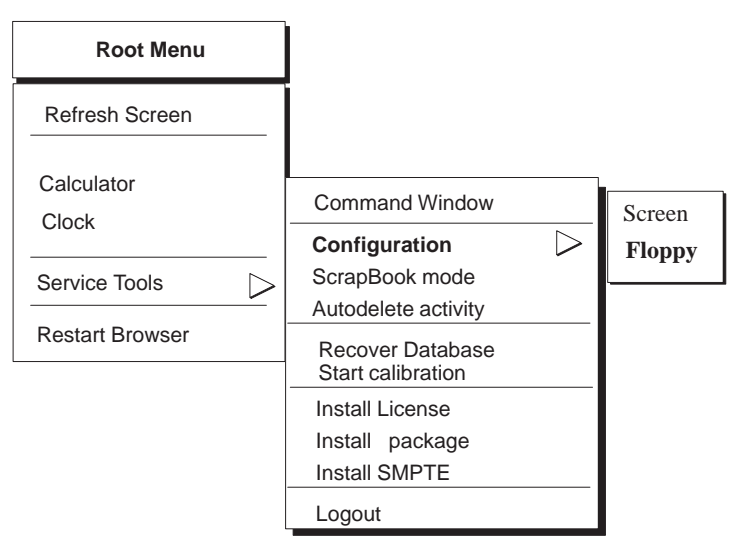

The Configuration utility proposes to format the diskette if not already done, then stores the newly installed software protection key, together with the other applications keys and some specific parameters to the Network hosts.

# **7 INSTALLATION COMPLETION**

Fill in the Product Locator cards and forward them to the address indicated.

### **JOB CARD IST 002A – Network Connection Installation – DLX without Digital Gateway**

Time: 3 h – Personnel: 1 field engineer 1 of 1 of 1

### **1 SUPPLIES**

DLX DICOM Ethernet option.

### **2 TOOLS REQUIRED**

None

## **3 SAFETY PRECAUTIONS**

None

### **4 PREREQUISITES**

- $\bullet$ AW 3.1 workstation is configured and fully operational.
- $\overline{a}$ There is no connection link between the DLX and the AW 3.1 workstation.
- $\bullet$ DLX has not the Dicom Transfer option configured.

## **5 NETWORK CONNECTION BETWEEN AW3.1 AND DLX**

- 1. Follow the instructions in Chapter 4 Section 1 of "Advantage Workstation V3.1 PIM" and the instuctions in Chapter 9 "Networking" Sections 1–5 and 1–10 of "Advantage Workstation (V3.1) PIM".
- 2. Follow the IST 16 O (SS4 or Ultra Sparc 5) in a DLX Service Manual 2132665–100 Revision 8 or higher.

### **JOB CARD IST 002B – Network Connection Installation – DLX with a Digital Gateway & Fast Ethernet Interface/Combo**

Time: 3 h – Personnel: 1 field engineer 1 and 1 of 6

### **1 SUPPLIES**

None

### **2 TOOLS REQUIRED**

None

### **3 SAFETY PRECAUTIONS**

None

### **4 PREREQUISITES**

- $\bullet$ AW 3.1 workstation is configured and fully operational.
- $\bullet$ There is no connection link between the DLX and the AW 3.1 workstation.
- $\bullet$ There is no connection link between the Digital Gateway and the AW 3.1 workstation.
- $\bullet$ DLX has the Digital Gateway and the Fast Ethernet Interface option installed and configured.

### **5 NETWORK CONNECTION BETWEEN AW3.1 AND THE DIGITAL GATEWAY WITH A FAST ETHERNET INTERFACE**

- 1. Follow the instructions in Chapter 4 Section 1 of "Advantage Workstation V3.1 pim" and the instuctions in Chapter 9 "Networking" Sections 1–5 and 1–10 of "Advantage Workstation (V3.1)".
- 2. If you have a GEMnet Digital Gateway Service Manual 2208780–100 Revision 0 or higher, then use the Job Card that describes the Fast Ethernet Digital Gateway connection to an AW3.1 station. Otherwise continue in paragraph 6 of this manual.

**JOB CARD IST 002B – Network Connection Installation – DLX with a Digital Gateway & Fast Ethernet Interface/Combo** 2 of 6

# **6 SAFETY PRECAUTIONS**

### **WARNING**

### **BE SURE ALL POWER IS OFF TO THE DLX SYSTEM CABINET BEFORE BEGINNING THIS PROCEDURE**

- Set the DLX1 A72 VDP/options AC Power.
- Switch on the DLX cabinet to OFF.
- Shut down the Sun station.
- At the dlxlogin: prompt, type: dlxlogin: **halt** <cr> The OK prompt appears. Power OFF the Sun workstation.
- Power OFF the Digital Gateway.
- Power OFF the UPS, if present.
- Power OFF the Main Power Source (XFMR), refer to Job Card IST1 E.
- Disconnect power to DLX1 A72 cabinet bulkhead, and XFMR power to DLX1 A73.
- **Note:** To avoid equipment damage take the usual precautions against static electricity for this procedure. Wear an antistatic wrist strap when handling the Ethernet board.

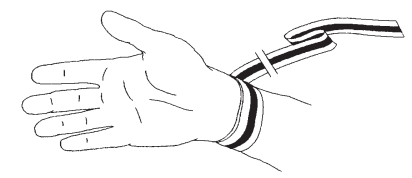

## **7 CONNECTION**

### **7–1 Direct connection**

Connect the crossed twisted pair cable (MIS 27338) into the RJ45 connector of the AW3.1 station and the RJ45 connector of the Digital Gateway Fast Ethernet Interface. See Illustration 1 and Illustration 2.

### **7–2 Connection to a HUB**

Connect a twisted pair cable (MIS 27339) into the RJ45 connector of the Digital Gateway and into the RJ45 connector of a HUB (Wall Box). See Illustration 1 and Illustration 3.

REV 6 sm 2204313-100

**JOB CARD IST 002B – Network Connection Installation – DLX with a Digital Gateway & Fast Ethernet Interface/Combo** 3 of 6

**1**

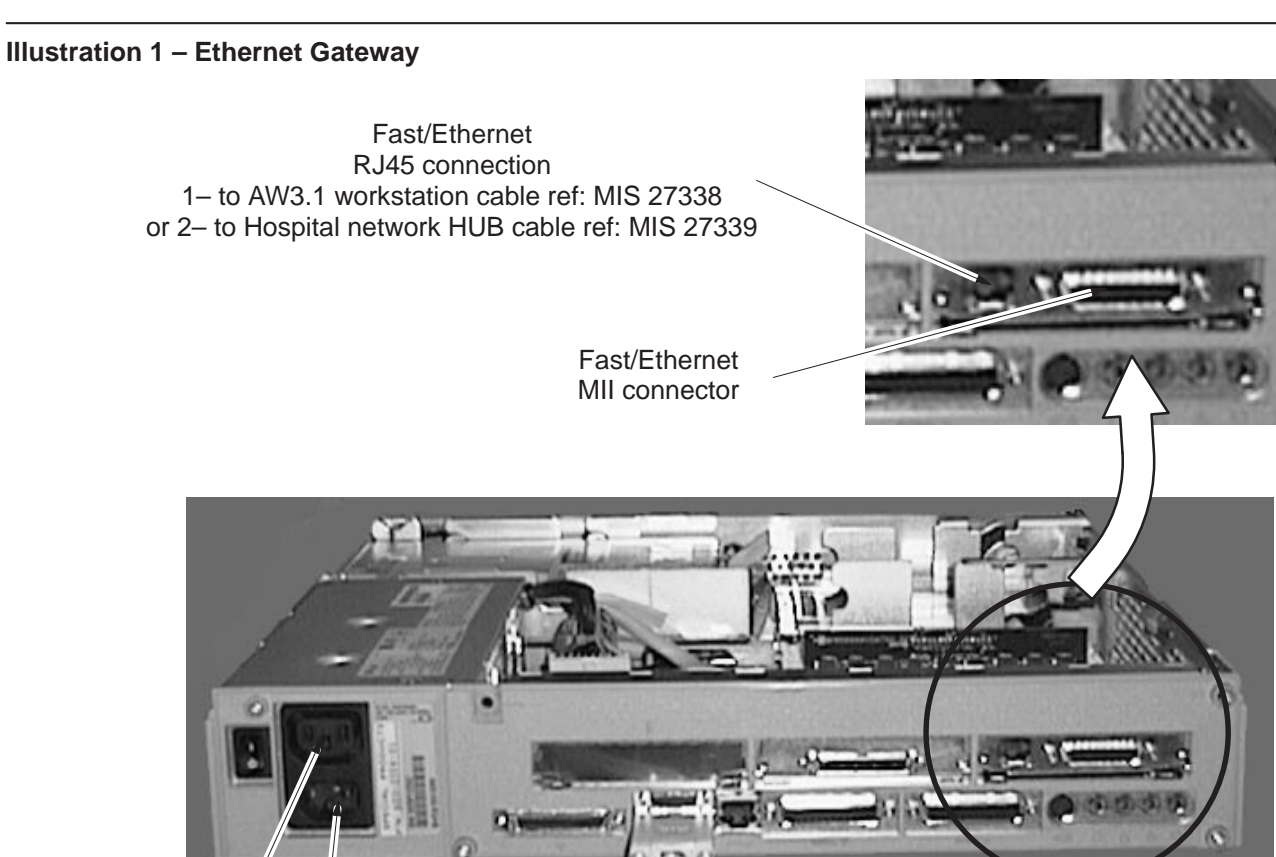

AC Power out Cable (W297)

AC Power in cable (W1023)

**JOB CARD IST 002B – Network Connection Installation – DLX with a Digital Gateway & Fast Ethernet Interface/Combo 4 of 6**  $\overline{a}$ 

### **Illustration 2 – Basic workstations network with no router – DLX with a Fast Ethernet Gateway**

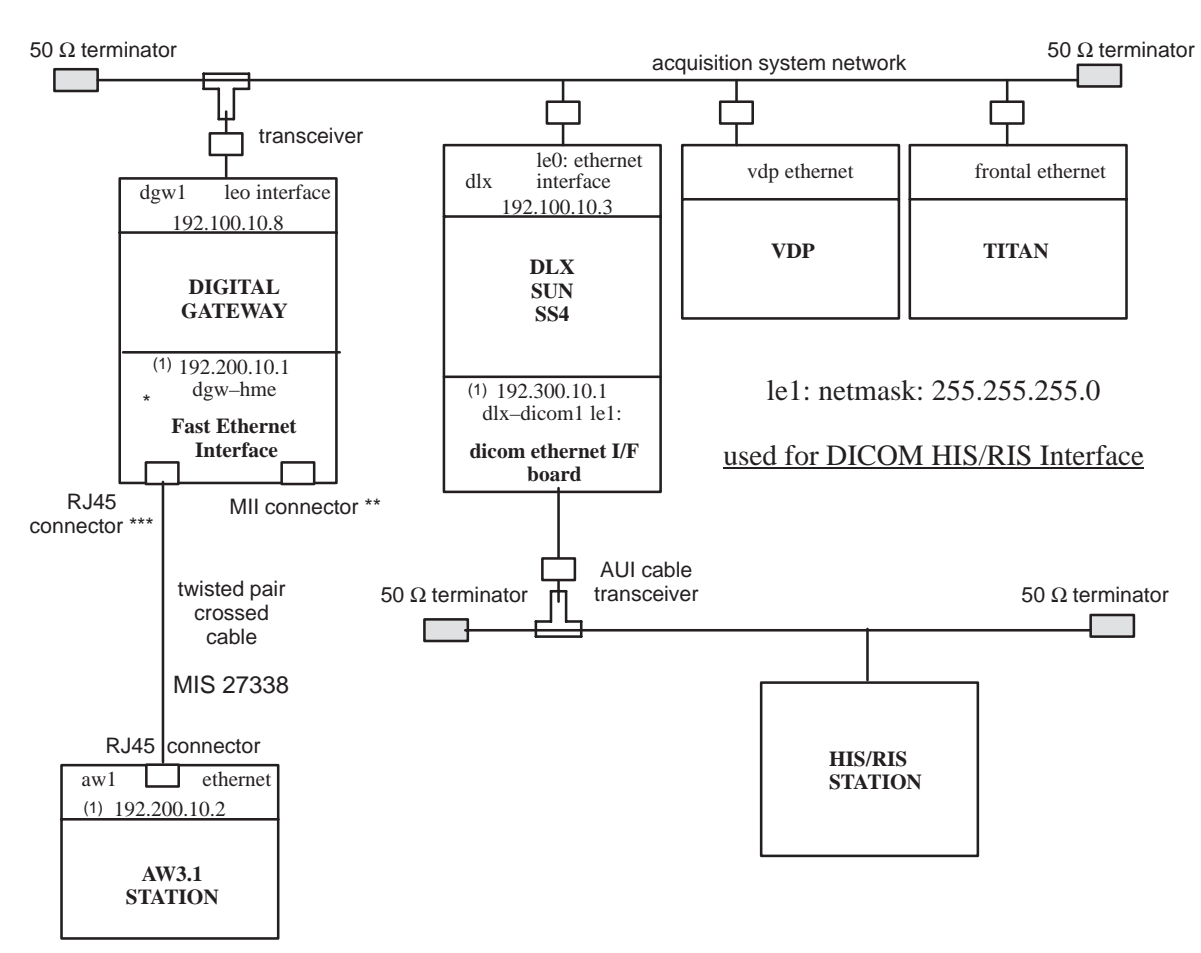

- Note \*: the Fast Ethernet Interface can operate at either 10 or 100 Mbits/s (auto configured).
- **Note \*\*:** the Digital Gateway MII connector can be used with a MII to AUI Interface and one AUI transceiver. In this case, the RJ45 cable must be removed.
- Note \*\*\*: the Digital Gateway RJ45 connector can be used to connect to a HUB. In this case, the RJ45 twisted pair cable is not crossed.
- **Note (1):** I.P. Addresses are for example only.

**DLX with a Digital Gateway & Fast Ethernet Interface/Combo** 5 of 6

**1**

### **Illustration 3 – Workstations subnetworks with one router – DLX with a Digital Gateway and a Fast Ethernet Interface**

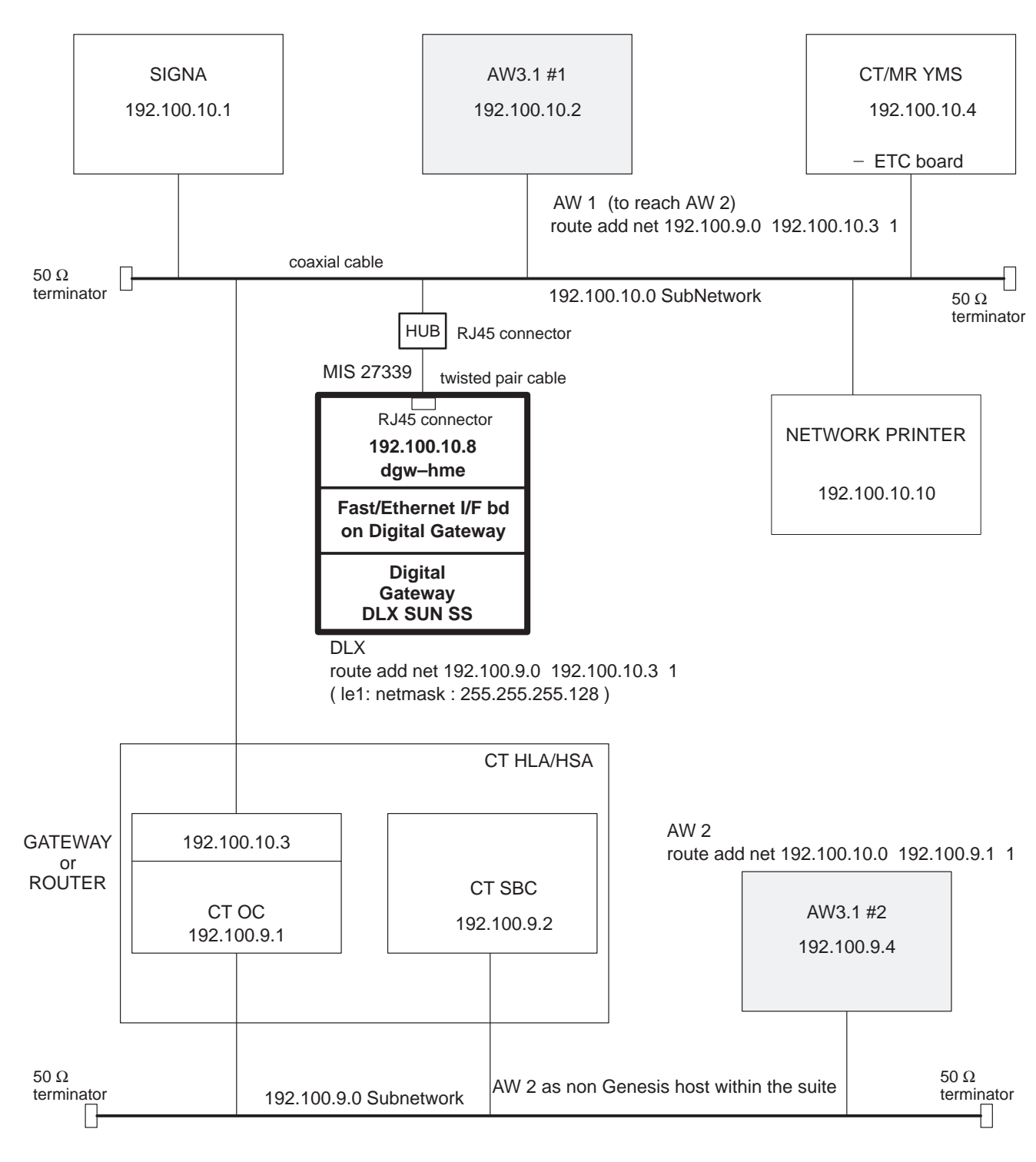

**JOB CARD IST 002B – Network Connection Installation –** 

**JOB CARD IST 002B – Network Connection Installation – DLX with a Digital Gateway & Fast Ethernet Interface/Combo** 6 of 6

### **8 POWER ON**

- Power ON the DLX1 A72 system power.
- Power ON the UPS, if present.
- Power ON the DLX1 A2 Sun workstation.
- Power ON the Digital Gateway.
- Once the system has booted, check that the dlx login> prompt is displayed on the flat panel screen.

# **JOB CARD IST 003 – Demo/Reference Images Installation**

1 of 4

### **1 SUPPLIES**

3D XR CDROM containing the Demo/Reference exams.

# **2 TOOLS REQUIRED**

None

# **3 SAFETY PRECAUTIONS**

None

## **4 PREREQUISITES**

- $\bullet$ AW 3.1 is configured on fully operational.
- $\bullet$ Advanced X–Ray package is installed on AW 3.1.
- $\ddot{\phantom{a}}$ Advantage 3D XR application is installed.

**JOB CARD IST 003 – Demo/Reference Images Installation** 2 of 4

### **5 INSTALLATION PROCEDURE**

Login as sdc using the adw3.1 password.

- 1. Open a command window from the "ROOT MENU" Service Tools.
- 2. Move the arrow inside the window.
- 3. Run the Advantage 3D XR Service program by typing the following command:

"3dxrservice" **[Return]**

**Advantage 3D XR application – MAIN MENU**

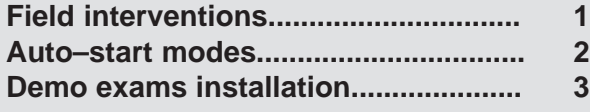

================================================================= **Enter your choice or <Enter> to display the current menu [?,q]**

4. Enter the number that corresponds to the extra Exams installation, 3 and press **[Return]** A new menu appears:

**Demo exams Menu**

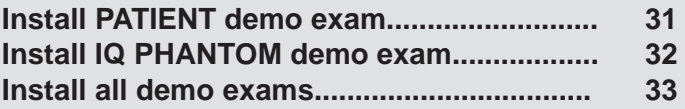

**Enter your choice or <Enter> to display the current menu [?,q]**

=================================================================

- 5. Select one of the following installation options:
	- a. Enter 31 and **[Return]** to install the patient DEMO images and associated calibration images.
	- b. Enter 32 and **[Return]** to install the Image Quality phantom DEMO images and associated calibration images.
	- c. Enter 33 and **[Return]** to install all DEMO exams.
- 6. Insert the Advantage 3D XR application CDROM into the drive, close the door and press **[Return]**

Loading Advantage Windows extra exam from cdrom ....... ...................... Exam Names . . Advantage Windows extra exams installed

7. If after extra exams are needed go back to step 5. When done loading extra exams then select "Q" and press **[Return]** to quit the 3dxrservice program, logout and login again as SDC.

REV 6 sm 2204313–100

**JOB CARD IST 003 – Demo/Reference Images Installation** 4 of 4

Blank page.
REV<sub>6</sub>

sm 2204313-100

# **CHAPTER 2 - SOFTWARE CONFIGURATION**

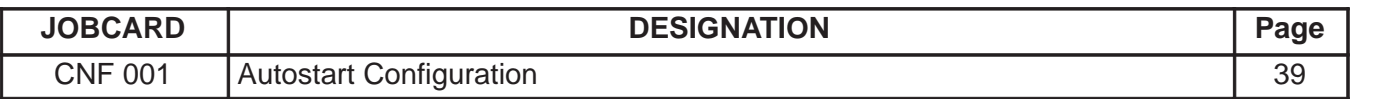

**GE Medical Systems** 

 $REV6$ 

sm 2204313-100

Blank page.

# **JOB CARD CNF 001 – 3DXR Configuration**

Time: 1 h – Personnel: 1 field engineer 1 of 4

# **1 SUPPLIES**

Not applicable.

# **2 TOOLS REQUIRED**

Not applicable.

# **3 SAFETY PRECAUTIONS**

Not applicable.

# **4 PREREQUISITES**

- $\bullet$ AW 3.1 workstation is configured and fully operational.
- $\bullet$ There is a connection link between the DLX and the AW 3.1 workstation.
- $\bullet$ DLX has the Dicom Transfer option configured.
- $\ddot{\phantom{0}}$ Advanced X–Ray package is installed on AW 3.1.
- $\bullet$ Advanced 3DXR application installed.

REV 6 sm 2204313–100

**JOB CARD CNF 001 – 3DXR Configuration** 2 of 4

# **5 AUTOSTART CONFIGURATION**

For description of the functionality of the Autostart modes, please refer to OM.

- 1. Open a command window from the Root Menu Service Tools.
- 2. Move the arrow inside the window.
- 3. Run the Advantage 3dxrservice program by typing the following command:

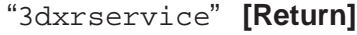

**Advantage 3D XR application – MAIN MENU**

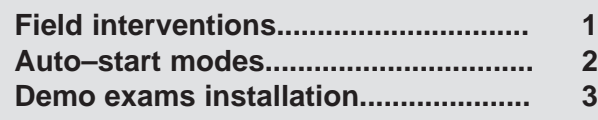

**Enter your choice or <Enter> to display the current menu [?,q]**

4. Enter the number that corresponds to the Autostart mode selection, 2 and press **[Return]** A new menu appears:

================================================================

**Auto–start modes Menu**

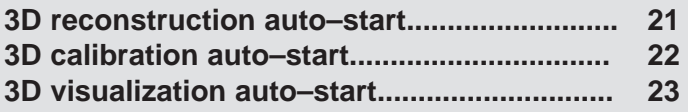

**Enter your choice or <Enter> to display the current menu [?,q]**

=================================================================

REV 6 sm 2204313–100

**JOB CARD CNF 001 – 3DXR Configuration** 3 of 4

Enter the number that corresponds to the Autostart mode to be modified and press **[Return]** A new menu appears:

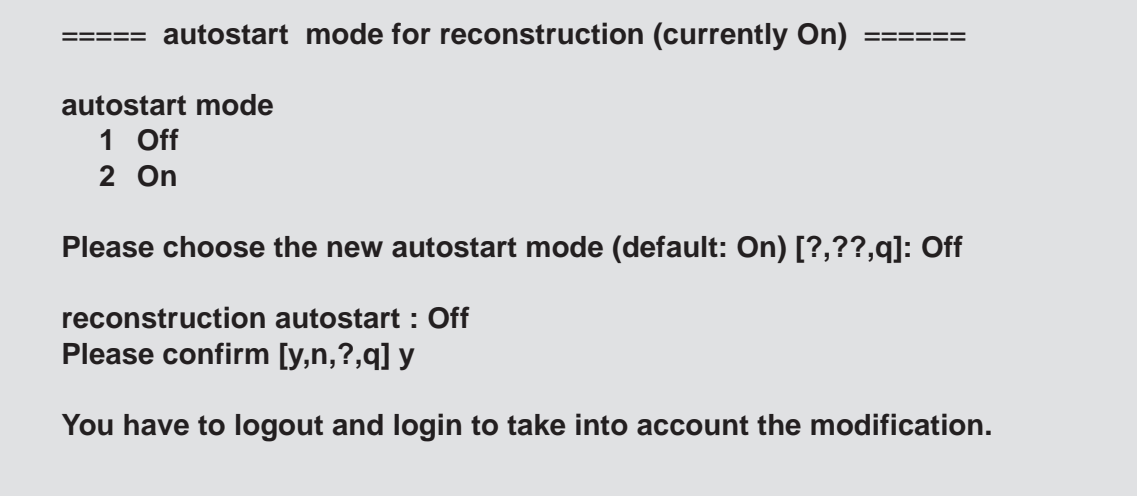

Enter "On" or "2" to activate the selected mode or "Off" or "1" to desactivate it and press **[Return]**.

Confirm your choice by typing "**y**" and **[Return]**.

Enter "Q" **[Return]** to quit the 3dxrservice program.

- 5. Close the command window.
- 6. Logout and login again as "sdc" for the change to be effective.

# **6 CONFIGURATION OF THE ADVANTX AND DLX SOFTWARE**

The Advantx and DLX Software must be configured by an authorized General Electric Company Service Representative.

#### **JOB CARD CNF 001 – 3DXR Configuration** 4 of 4

Blank page.

# **GE Medical Systems ADVANTAGE 3D XR 1.X & 2.X**

REV 6 sm 2204313–100

REV<sub>6</sub>

sm 2204313-100

# **CHAPTER 3 - PREVENTIVE MAINTENANCE**

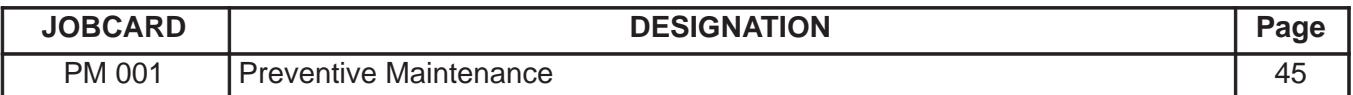

**GE Medical Systems** 

 $REV6$ 

sm 2204313-100

Blank page.

# **JOB CARD PM 001 – Preventive Maintenance**

Time: 2 h – Personnel: 1 field engineer 1 and 2 and 2 and 2 and 2 and 2 and 2 and 2 and 2 and 2 and 2 and 2 and 2 and 2 and 2 and 2 and 2 and 2 and 2 and 2 and 2 and 2 and 2 and 2 and 2 and 2 and 2 and 2 and 2 and 2 and 2 Periodicity: Every year

# **1 SUPPLIES**

The 3D XR CDROM containing the demo exam (optional)

(Needed, if the demo exam named 3DIQDEMO is not stored on the AW 3.1).

I.Q. phantom (available on site).

Absorption filter (available on site).

# **2 TOOLS REQUIRED**

None

# **3 SAFETY PRECAUTIONS**

As usual with X–Ray equipment.

# **4 PREREQUISITES**

- $\bullet$ AW 3.1 workstation is configured and fully operational.
- $\bullet$ There is a connection link between the DLX and the AW 3.1 workstation.
- $\ddot{\phantom{a}}$ DLX has the Dicom Transfer option configured.
- $\bullet$ Advanced X–Ray package is installed on AW 3.1.

(Refer appropriate DLX and AW 3.1 Service Manuals instructions)

3D XR application installed and acquisition system calibrated for 3D.

# **5 APPLY JOBCARD VF001**

If any issue is found, please refer to the Troubleshooting Chapter.

# **6 APPLY JOBCARD VF002**

If any issue is found, please refer to the Troubleshooting Chapter.

#### **GE Medical Systems**

#### REV<sub>6</sub>

**JOB CARD PM 001 - Preventive Maintenance** 

Blank page.

sm 2204313-100

REV<sub>6</sub>

sm 2204313-100

# **CHAPTER 4 - CORRECTIVE MAINTENANCE**

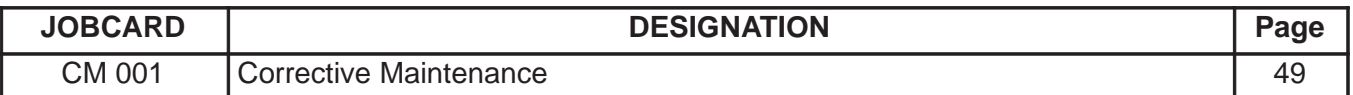

**GE Medical Systems** 

 $REV6$ 

sm 2204313-100

Blank page.

# **JOB CARD CM 001 – Corrective Maintenance**

Time: 1 h – Personnel: 1 field engineer 1 and 1 of 4

# **1 SUPPLIES**

HELIX and GRID PHANTOMS.

# **2 TOOLS REQUIRED**

Not Applicable.

# **3 SAFETY PRECAUTIONS**

As usual when servicing X–Ray equipment.

# **4 PREREQUISITES**

3DXR application installed and fully operational.

# **5 INTRODUCTION**

This procedure MUST be executed if any **Service intervention** on the acquisition system has potentially modified 3D Spin acquisition parameters. Such intervention makes the previous 3D calibration obsolete.

Hereafter is a non–exhaustive list of such interventions.

- $\bullet$ Any intervention on gantry that needs to recalibrate the gantry potentiometers.
- $\bullet$ C–Arc belts replacement or tension adjustment.
- $\bullet$ C–Arc "rollers" adjustment or replacement.
- $\bullet$ Pivot "tooth wheels" replacement or dismount–remount.
- $\bullet$ X–Ray tube replacement.
- $\bullet$ HELIX and/or GRID phantom replacement.
- $\bullet$ Image Intensifier realignment.
- $\bullet$ Image Intensifier elevator dismount–remount.
- $\bullet$ Image Intensifier replacement or dismount/remount.
- $\bullet$ TV Camera head re–adjustment or replacement.

REV 6 sm 2204313–100

#### **GE Medical Systems ADVANTAGE 3D XR 1.X & 2.X**

REV 6 sm 2204313–100

**JOB CARD CM 001 – Corrective Maintenance** 2 of 4

- $\bullet$ Pick–up Tube replacement or re–adjustment or rotation.
- $\bullet$ TV camera re–calibration.
- TV camera disassembly-reassembly.
- $\bullet$ Image Gate dismount–remount or replacement
- VIC circuit board replacement or readjustment.
- Any change in the environment that affected the surrounding magnetic field characteristics.
- Positioner or DLX or Titan Software upgrade.

#### **WARNING**

#### **IF YOU ARE IN DOUBT ABOUT THE IMPACT OF YOUR INTERVENTION ON THE 3D CALIBRATION THEN EXECUTE THIS PROCEDURE.**

# **4**

### **6 PROCEDURE**

- 1. Execute the 3D calibration.
- **Note:** If the calibration processing ends before the end of this procedure, a pop–up window "Abnormal Behavior of the System" may appear. Please ignore that message and continue with this procedure.
- 2. Open a command window from the root pop–up menu, service Tools.
- 3. Move the arrow inside the window.
- 4. Run the Advantage 3D XR Service Program by typing the following command: **3dxrservice [return]**

#### **Advantage 3D XR application – MAIN MENU**

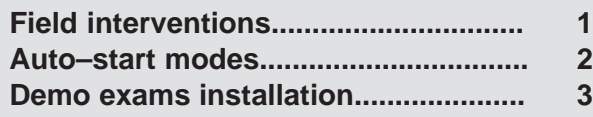

### **Enter your choice or <Enter> to display the current menu [?,q]**

=================================================================

5. Enter the number corresponding to the Service Intervention Registration, **1** and press **[return]**. A new menu appears:

#### **Field intervention registration Menu**

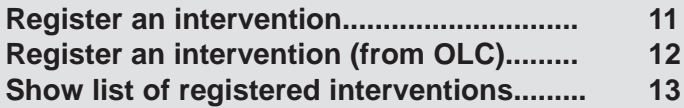

=================================================================

**Enter your choice or <Enter> to display the current menu [?,q]**

#### **GE Medical Systems ADVANTAGE 3D XR 1.X & 2.X**

REV 6 sm 2204313–100

**JOB CARD CM 001 – Corrective Maintenance** 3 of 4

```
6. Enter 11 and press [return].
```
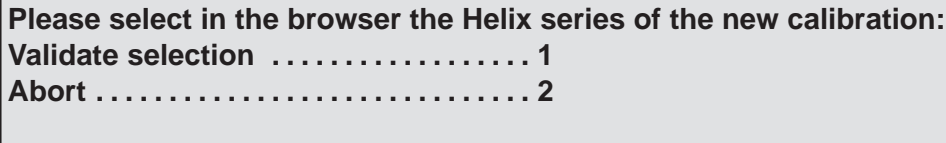

#### **Your selection:**

Go to the AW3.1 Browser.

In the AW3.1 Browser, select Helix sequence (the type appearing in the series level is " 3D HEL") from the calibration performed in step 1 of this procedure.

Minimize the Browser and move the arrow inside the command window.

Type **1** and press **[return]**. See list in Section 5.

#### **Please enter a description of the Service intervention:**

Please type a short text describing the service intervention performed on the acquisition system and press **[return].**

A summary of the submitted parameters is displayed and waits for your confirmation.

**Following parameters will be declared:**

```
––––––––––––––––––––––––––––––––––––––
Machine Id 32 . . . . . . . . . . . . . . . . . . . . . . 
Intervention date ............... 05 Mar 1998
Intervention time ................ 17:01:30
Intervention description ........ Image Intensifier realignment
––––––––––––––––––––––––––––––––––––––
```
Accept . . . . . . . . . . . . . . . . 1 **Do not accept ........... 2** 

If the displayed parameters are correct, then press **1 [return].** Otherwise, press **2** and **[return]** and go back to step 6.

7. Select "Q" **[return]** to quit the 3dxrservice program and close the command window.

#### **GE Medical Systems**

#### REV<sub>6</sub>

#### JOB CARD CM 001 - Corrective Maintenance

Blank page.

# ADVANTAGE 3D XR 1.X & 2.X

sm 2204313-100

REV 6 sm 2204313-100

# **CHAPTER 5 – FUNCTIONAL CHECKS**

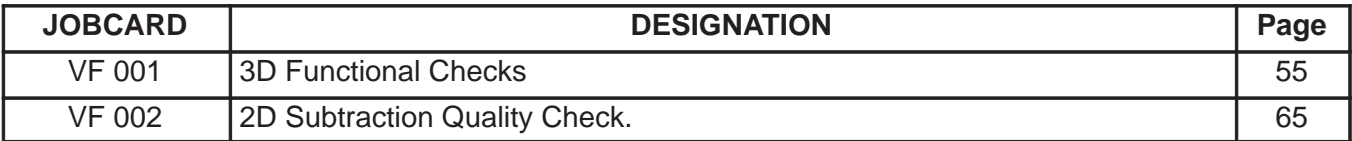

**GE Medical Systems** 

 $REV6$ 

sm 2204313-100

Blank page.

# **JOB CARD VF 001 – 3D FUNCTIONAL CHECKS**

Time: 2 h – Personnel: 1 field engineer 1 of 10

# **1 SUPPLIES**

- 3D Image quality phantom.
- Filter 2207691.
- Injector.

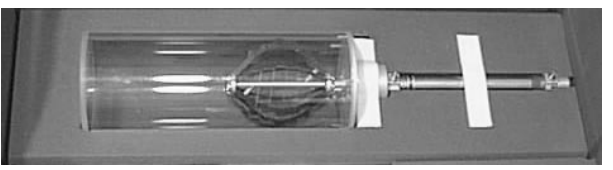

# **2 TOOLS REQUIRED**

One 150 ml syringe or larger

# **3 SAFETY PRECAUTIONS**

As usual when operating X–Ray equipment.

# **4 PREREQUISITES**

- $\bullet$ AW 3.1 workstation is configured and fully operational.
- $\overline{a}$ There is a connection link between the DLX and the AW 3.1 workstation.
- $\ddot{\phantom{a}}$ DLX has the Dicom Transfer option configured.
- $\ddot{\phantom{a}}$ Advanced X–Ray package is installed on AW 3.1.
- $\bullet$ 3D XR software is installed on AW 3.1.
- $\bullet$ System in Application State.

(Refer appropriate DLX and AW 3.1 Service Manuals instructions)

REV 6 sm 2204313–100

**5**

3D IQ Phantom

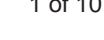

REV 6 sm 2204313–100

# **5 ACQUISITIONS ON 3D I.Q. PHANTOM**

# **5–1 Checking Calibration (AW3.1 Workstation)**

Check if appropriate calibration is available:

- Select Adv 3D XR application from browser application menu.
- Select the **"Calibration Schedule"** button.

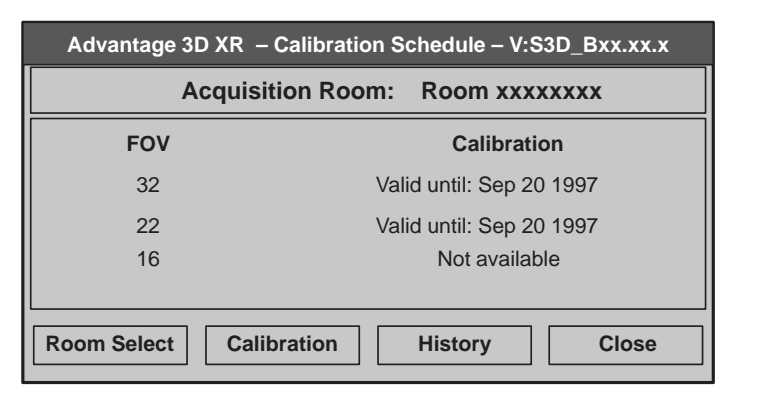

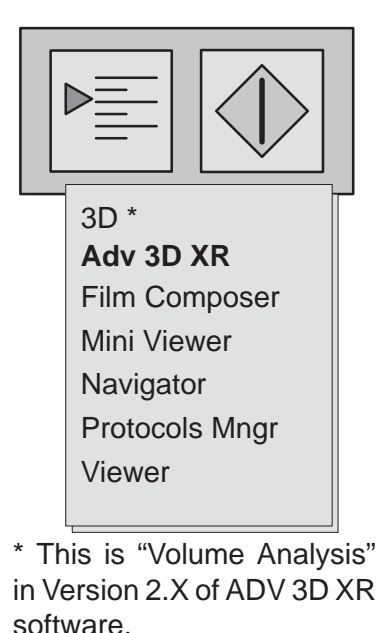

– Check that the 22 cm (9") field of view has a valid calibration.

If calibration is invalid, "NOT AVAILABLE" displayed on the screen, please execute the calibration procedure described in the "System" Operator Manual.

# **5–2 Adjusting Acquisition Parameters (Advantx Console)**

- $\bullet$ Acquisition Mode: 3D spin patient.
- $\bullet$ Injection Mode: Auto–inject
- $\bullet$ X–Ray Tube Focal Spot: 0.6 mm.
- $\bullet$ Dose: B
- $\bullet$ II Field of View 22 cm (9")
- $\bullet$ Inject–Image Delay: ≥ 7.5 seconds
- $\bullet$ X–Ray Filter: Use 1 mm stainless steel filter, Part No., 2207691
- $\bullet$ Anti–scatter Grid No.

REV 6 sm 2204313–100

**JOB CARD VF 001 – 3D FUNCTIONAL CHECKS** 3 of 10

# **5–3 Adjusting the Injector**

Program the following injection parameters:

- $\bullet$ Volume to be injected: 130 milliliters.
- $\bullet$ Injection Rate: 20 milliliters/second.
- $\bullet$ Rise Time: 0.5 seconds.

### **5–4 Preparing the Acquisition, Positioning the Phantom**

- $\bullet$  Place the phantom at the end of the table, on the head rest. The tabletop head rest should be slotted into the groove provided in the foam support
- $\bullet$ Install an empty 150–ml syringe (or larger) on the injector head.
- $\bullet$  Using the plastic tube, connect the injector syringe to the air inlet nozzle located at the rear end of the jack.
- Manually operate the injector so as to push the phantom fully forward (jack extended See Illustration 2)
- **•** Center the phantom in Fluoroscopy to the L=0 $^{\circ}$ , C=0 $^{\circ}$ , P=0 $^{\circ}$  position (lateral and longitudinal centering) then to the  $L=0^{\circ}$ ,  $C=0^{\circ}$ ,  $P=90^{\circ}$  or  $-90^{\circ}$  position (vertical central position). Perform this procedure with care so that all parts of the phantom are within the field of view during acquisition apart from the two metal end castings at the top and bottom of the image, which may be partially truncated (truncate them equally).
- $\bullet$  Move the phantom to the rear stop position (outside field of view – SeeIllustration 1) by manually pulling fully out the injector syringe piston Be careful not to move the table or the phantom support. Disconnect and then reconnect the syringe's plastic tube to balance the air pressure.
- Arm the injector.

### **5–5 Image Acquisition**

- $\bullet$ Create a "phantom\_3DIQ" patient on the DLX.
- $\bullet$ Select AW3.1 Workstation as the network host destination in DLX.
- $\bullet$ Perform a complete 3D spin acquisition (masks + opacified images).

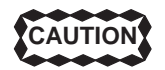

#### **Do not move the phantom until the end of this procedure since a 3D pos angulation check has to be performed.**

 $\bullet$  Check that you have 44 subtracted images and that all parts of the phantom are within the field of view in all images, apart from the two metal end castings at the top and bottom of the image.

### **GE Medical Systems ADVANTAGE 3D XR 1.X & 2.X**

REV 6 sm 2204313–100

**JOB CARD VF 001 – 3D FUNCTIONAL CHECKS** 4 of 10

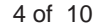

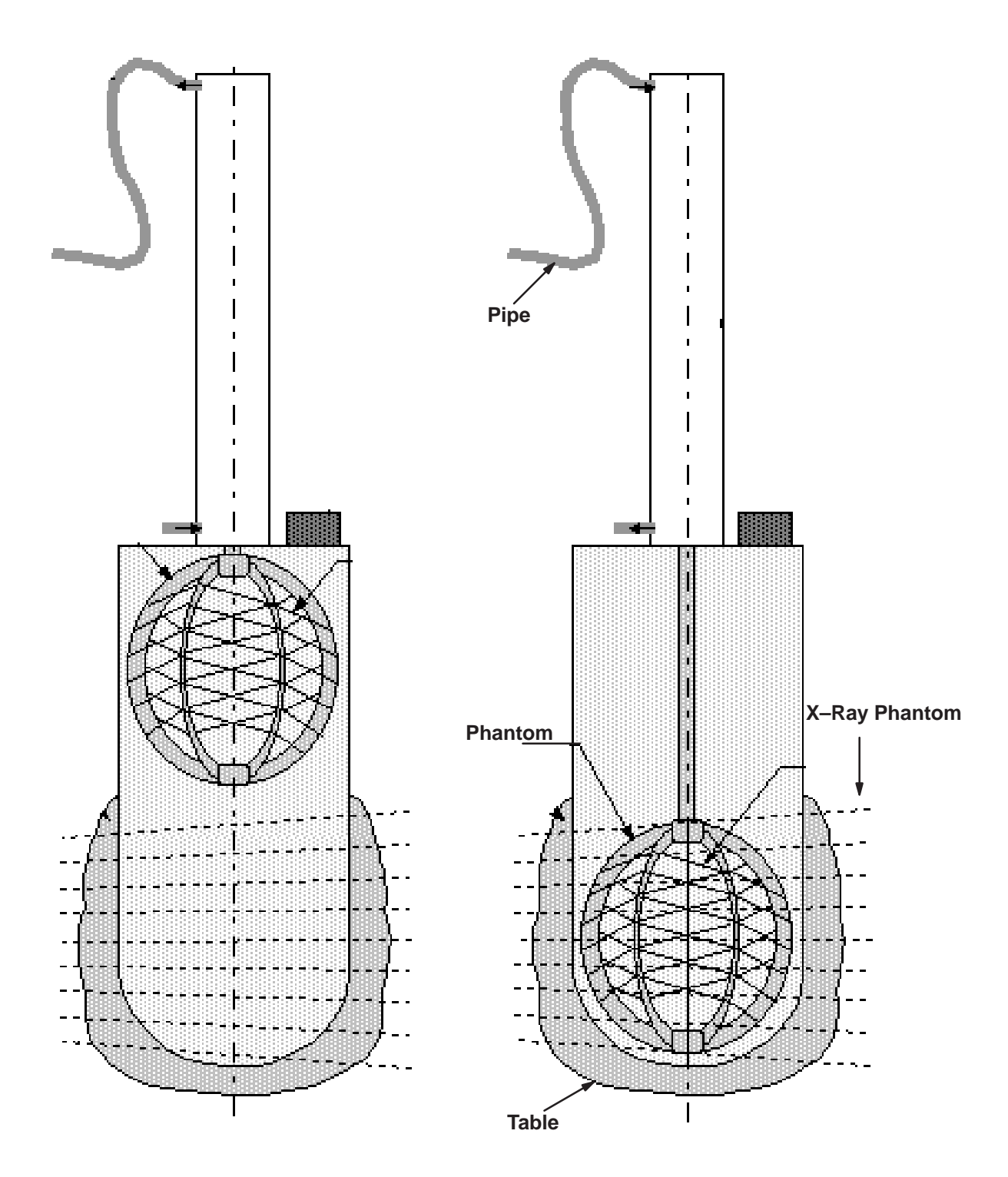

**Illustration 1 – Illustration 2 –** 

**JOB CARD VF 001 – 3D FUNCTIONAL CHECKS** 5 of 10

### **GE Medical Systems ADVANTAGE 3D XR 1.X & 2.X**

REV 6 sm 2204313–100

#### **5–6 Network transfer**

At the end of the acquisition an automatic data transfer over the network will start.

During this transfer , check the following status on the DLX: using the Network icon:

#### **5–6–1 NETWORK Icon**

The **"Net"** icon provides the following functions:

- **.** Display and management of the TRANSFER Queue
- **.** Host management.

The **"Net"** Icon is always present, even if the queue is empty (no items selected), as it provides the host selection function.

Click on the **"Net"** icon to display the "TRANSFER QUEUE" Menu:

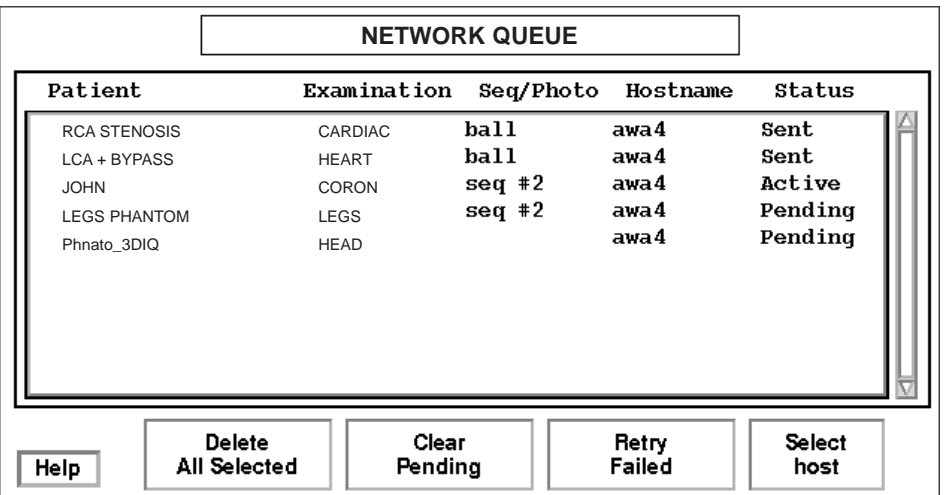

### **5–6–2 Verify the status of your transfer:**

Status can take the following values:

- **SENT**, when item is transferred with success
- **FAILED**, when transfer of item failed. In this case, the item remains in the queue, and is not automatically erased. It is removed from the queue only by use of the DELETE ALL SELECTED key (see below). It can also be returned in the queue with PENDING status by use of the RETRY FAILED key (see below).
- **ACTIVE**: the item is currently being transferred. Following status is either SENT or FAILED depending on the final status.
- **PENDING**: waiting to be processed.

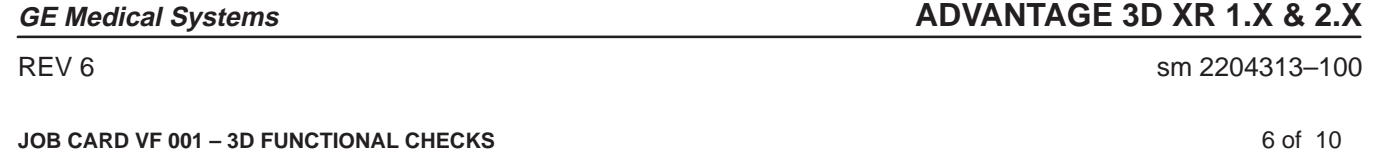

The queue displays the last 30 remaining SENT items (**F**irst **I**n **F**irst **O**ut). All the SENT items are no longer displayed when the list is up to 30. FAILED items are held in the queue, until an explicit **Delete All Selected** is requested by the user.

Multiple selection of items is possible.

When the transfer status is "sent", go on the AW 3.1 and verify in the AW 3.1 browser that you received your 3D Acquisition Data.

### **5–7 3D Reconstruction**

If the 3D reconstruction autostart mode is OFF then:

- 1. Select the 3D series of the acquired I.Q. phantom in the browser.
- 2. Select Adv 3D XR application in the browser application menu
- 3. Select the START button to start the reconstruction.

The 3D I.Q. phantom exam appears in the 3D XR window with the active status and the percentage of completion.

ADV 3D XR Version 1.X

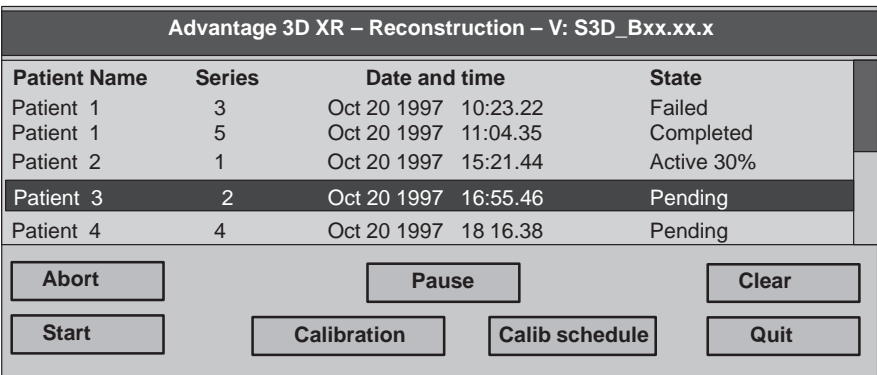

 $\bullet$ ADV 3D XR Version 2.X

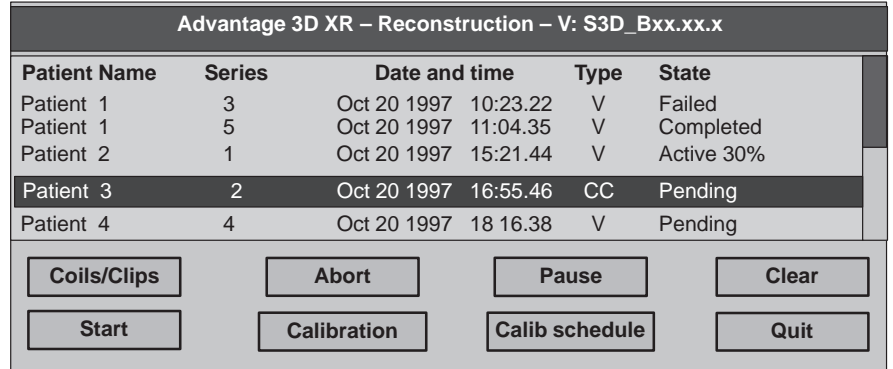

**GE Medical Systems ADVANTAGE 3D XR 1.X & 2.X**

REV 6 sm 2204313–100

**JOB CARD VF 001 – 3D FUNCTIONAL CHECKS 10** 

The computation time is between 2 minutes and 15 minutes depending on the hardware/software configuration.

When the reconstruction is over, the status of the exam changes to "completed" and a new series of images appears in the browser. The type of the series is "3D".

If the 3D visualization autostart mode is OFF then:

Double click on the 3D series in the browser to run the 3D visualization application.

Examine the 3D reconstruction and if necessary also the reference 3D I.Q. images.

**Note:** To Install the reference 3D I.Q. images in the browser see the job card IST 003.

**Note:** In case of ADV 3D XR Version 2.X, the COILS/CLIPS button should be:

– Active if the COILS/CLIPS option has been installed.

– Inactive if the COILS/CLIPS option has not been installed.

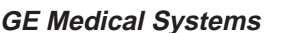

REV 6 sm 2204313-100

**JOB CARD VF 001 – 3D FUNCTIONAL CHECKS** 8 of 10

# **5–8 3D Assisted Positioning**

1. In the 3D view, rotate the volume so that the point is precisely centered in the ring. This will define the gantry angles used for a 3D Image acquisition.

Verify that the message "UNREACHABLE POSITION" is not displayed at the bottom right of the 3D view.

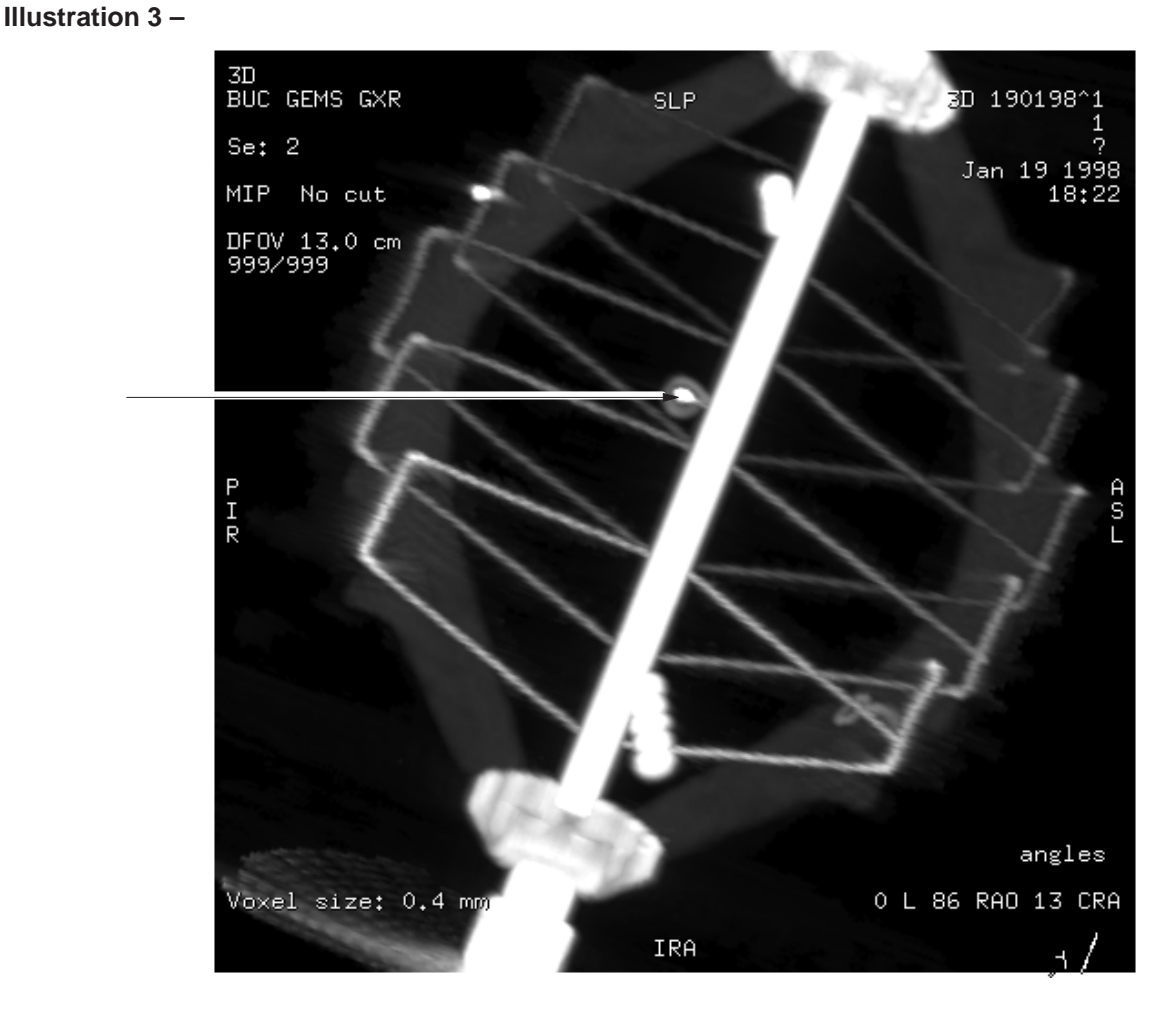

2. Right click on the 3D view and select the "send angulation to DLX" option in the menu.

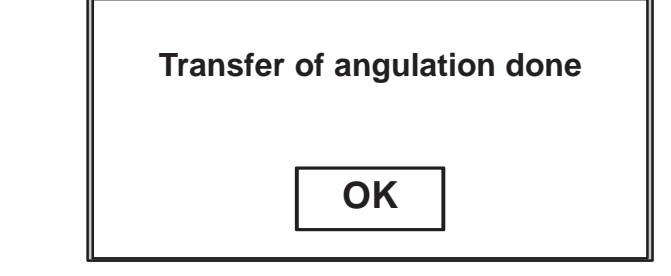

Click on **OK** .

### **GE Medical Systems ADVANTAGE 3D XR 1.X & 2.X**

#### REV 6 sm 2204313–100

**JOB CARD VF 001 – 3D FUNCTIONAL CHECKS** 2001 10 2002 12:30 2004 10:30 2004 10:30 2004 10:30 2004 10:30 2004 10:30

3. Select the 3D Pos button in the "Advanced Processing" Menu on the DLX

Verify that the displayed patient name and acquisition date correspond to these of the original 3D Acquisition.

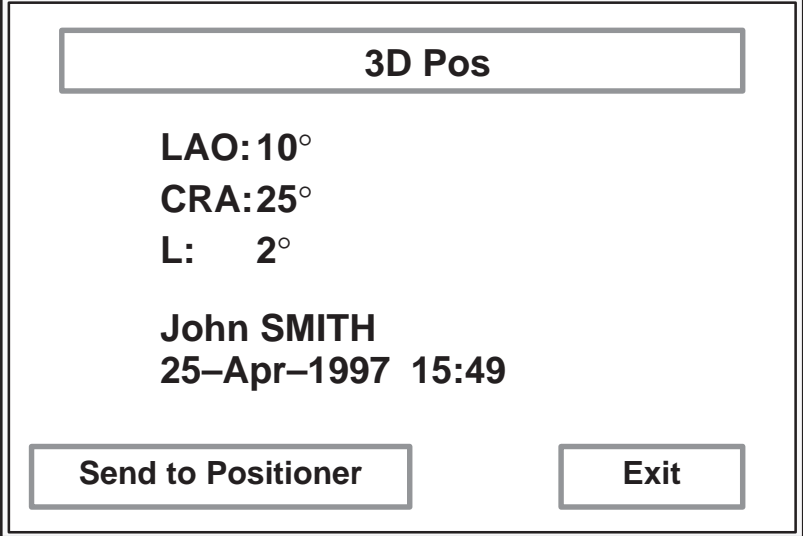

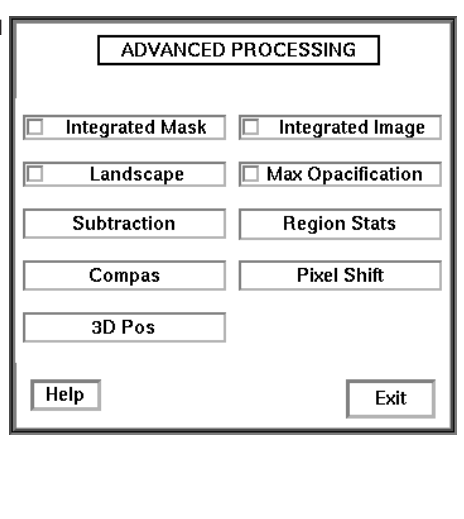

Click on the **Send to Positioner** button.

**Note:** The angles showed in the picture are an example only!

4. Use the Autopos OPERATOR 0 memory 1 to reach the requested angulation.

**Note:** The table can be **translated** to avoid collisions.

- 5. Make a DSA acquisition with the following parameters:
	- kV: 60
	- mA: 160
	- dose: B
	- focal spot: 0.6 mm
	- matrix : 512
	- FOV : 22 cm (9")
	- No injection (Auto Inject "OFF")

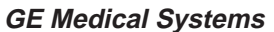

#### **GE Medical Systems ADVANTAGE 3D XR 1.X & 2.X**

REV 6 sm 2204313–100

**JOB CARD VF 001 – 3D FUNCTIONAL CHECKS** 10 of 10

6. Verify on the DLX picture that the bullet is located inside the external boundaries of the ring. (The bullet should be located in the center of the image. If not, translate (LONG, LAT and Vertical the table – DO NOT ROTATE THE TABLE).

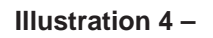

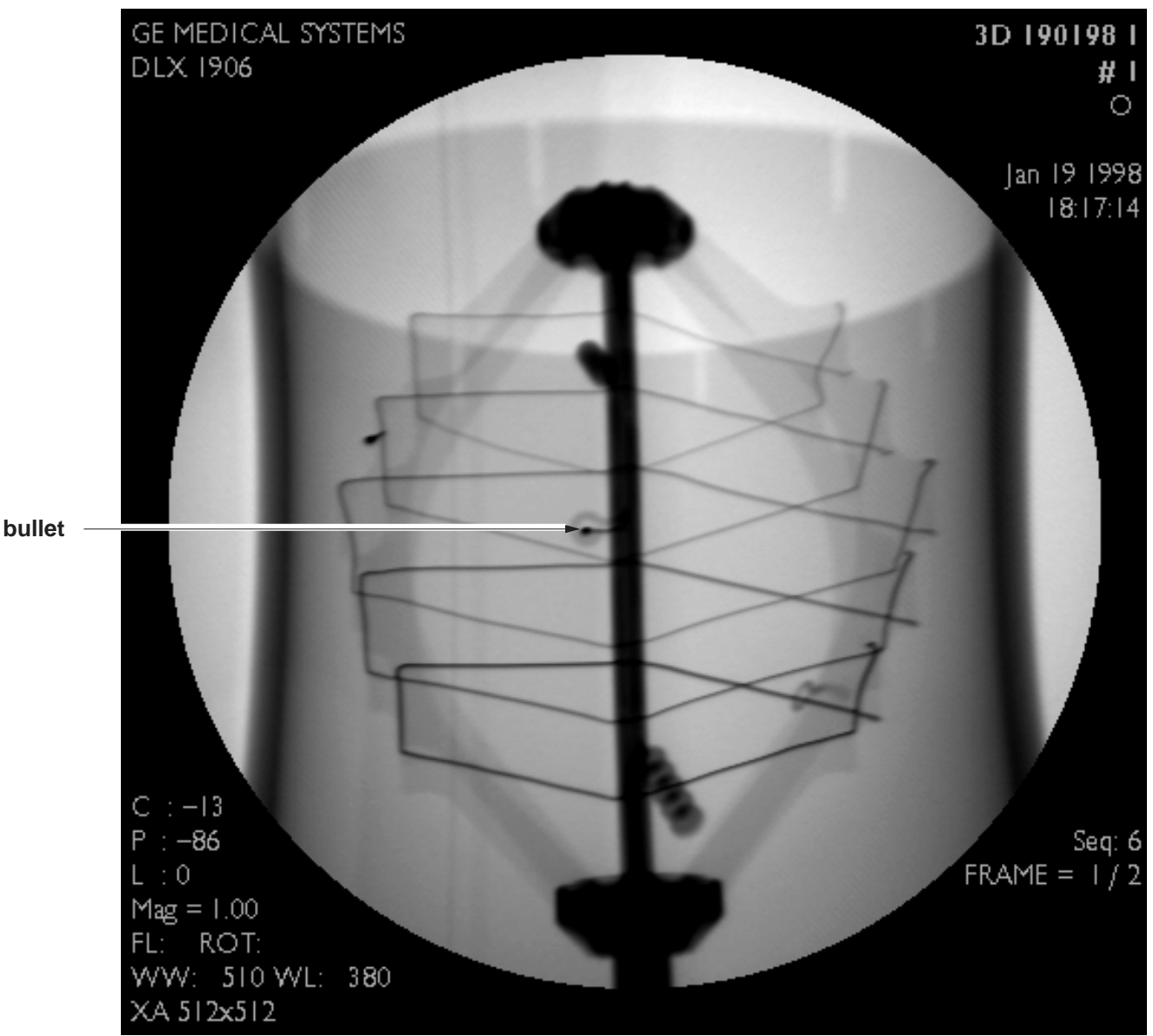

REV 6 sm 2204313–100

### **JOB CARD VF 002 – 2D SUBSTRACTION QUALITY CHECK**

Time: 2 h – Personnel: 1 field engineer 1 of 2

# **1 DESCRIPTION**

This Jobcard allows to verify that the 2D mask to image misregistration (pixel shift) is within specification.

# **2 PROCEDURE**

- 1. Place the Helix phantom on the table and center it as described in Advantx System Operator Manual.
- 2. Perform a complete 3D acquisition of the phantom.

**Adjusting Acquisition Parameters (Advantx Console)**

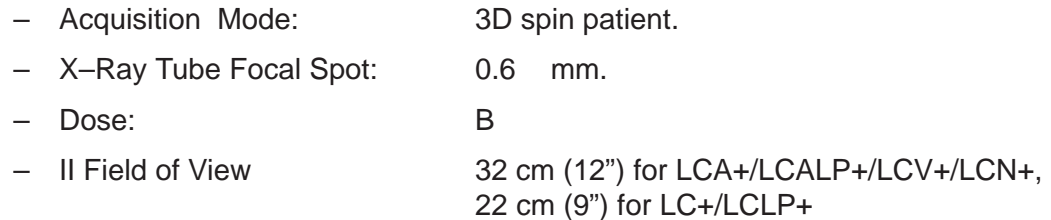

- 3. On the DLX, make a subtracted review of the phantom.
- 4. Select the image with the worst visual misregistation.
- 5. Using the DLX keypad, cancel the pixel shift in the area of the image where it is the worst. Write down the X and Y values.
- 6. Calculate the translation value:  $T = \sqrt{X^2 + Y^2}$
- 7. If there is stil a misregistration at the border of the image, cancel and write down the new  $X_1$  and Y<sub>1</sub> values. Calculate R =  $\sqrt{(X_1 - X)^2 + (Y_1 - Y)^2}$
- 8. If T + R is greater than 1 pixel (for LCA+/LCALP+/LCV+/LCN+) or 1.4 pixel (for LC+/LCLP+), then refer to Chapter 8 "TROUBLESHOOTING".

# **GE Medical Systems ADVANTAGE 3D XR 1.X & 2.X**

REV 6 sm 2204313–100

**JOB CARD VF 002 – 2D SUBSTRACTION QUALITY CHECK** 2 of 2

Blank page.

REV 6 sm 2204313-100

# **CHAPTER 6 – IMAGE QUALITY**

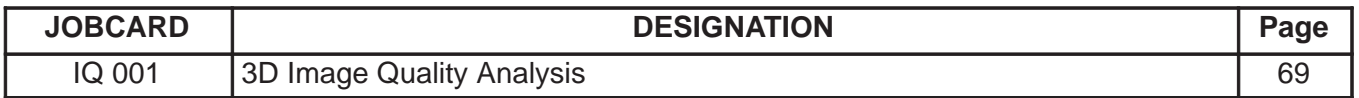

**GE Medical Systems** 

 $REV6$ 

sm 2204313-100

Blank page.

### **JOB CARD IQ 001 – 3D Image Quality Analysis**

 $Time: 1 h - Personnel: 1 FF$  1 of 6

# **1 SUPPLIES**

Not Applicable.

# **2 TOOLS REQUIRED**

Not Applicable.

# **3 SAFETY PRECAUTIONS**

Not Applicable.

# **4 PREREQUISITES**

Not Applicable.

### **5 INJECTION PARAMETERS.**

### **5–1 Injected Volume.**

This is the total amount of injected contrast medium expressed in milliliters. The value can be programmed on the injector. **The exact quantity injected is given by the injector when injection is complete**.

### **5–2 Injection Rate.**

This is the quantity of contrast medium injected per time unit expressed in milliliters per second. **The minimum rate for a 3D Spin Acquisition is around 2.5 ml/sec.**

### **5–3 Injection Duration.**

This is the length of time during which contrast medium is injected. **Injection time should be:**

- $\bullet$  **5 seconds for a 3D Spin Acquisition at the speed of 40**° **per second (on LC+, LCV+, LCN+, LCLP+).**
- $\bullet$ **6 seconds for a 3D Spin Acquisition at the speed of 35**° **per second (on LCA+/LCALP+).**

### **5–4 Programming Injection.**

Two of the three parameters above will be programmed on the injector; the third is calculated by the instrument using the following formula:

Injection Duration = = Injected Volume Rate

You should check that none of the parameters are below the minimum values required for acquisition.

REV 6 sm 2204313–100

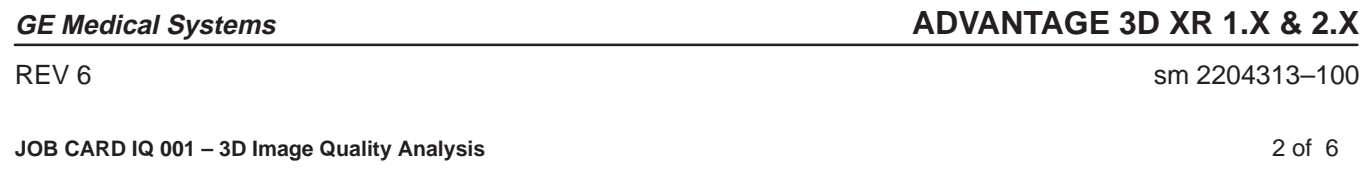

# **5–5 Inject to First Image Delay.**

This is the delay required for the contrast medium to propagate so that vessel opacification is acceptable from the first image in the sequence. The delay (on average 1.5 seconds for a carotid injection) depends on the patient, the exact position of the catheter, the rise time programmed on the injector, etc. If a 2D sequence was acquired before the 3D Spin, you are advised to check the delay on the 2D sequence.

#### **5–6 Injection Rise Time.**

This is the time that the injector will take to reach the nominal rate, and is generally programmed to less than 0.1 seconds. If it should prove necessary to program a longer time, this should be taken into account when calculating the Inject–First Image Delay.

# **6 ANALYSING 2D SPIN IMAGES.**

The quality of 3D images naturally depends on the quality of the 2D sequence images used for reconstruction. We will analyse the main parameters which are essential for the quality of the reconstructed 3D image.

#### **6–1 Vessel opacification.**

Proper vessel opacification throughout the opacified image spin acquisition sequence is essential for the final result. Quality criteria (§ 6–1–1 to 6–1–5 in below) can be examined on the DLX by reviewing the subtracted images from the spin sequence.

#### **6–1–1 First Opacified Image.**

This is the image on which complete opacification of the injected vessel (carotid, vertebral vessel, etc.) and the main distal arteries can be observed. The first opacified image should in theory correspond to the first spin image.

If the first opacified image is later than the third image in the opacified spin sequence, this indicates that injection has taken place too late.

#### **Cause of fault** → **Inject to First Image Delay too long**.

If the first spin image features major opacification of the entire vascular network (minor distal arteries visible), this indicates that injection has taken place too early.

#### **Cause of fault** → **Inject to First Image Delay too short.**

Here, there is the risk of there being no opacification at the end of the sequence.

#### **6–1–2 Last Opacified Image.**

This is the image in which the contrast medium no longer opacifies the main injected vessel, and the rest of the network remains visible on the image. This image should be one of the last images in the opacified image sequence, or even occur once the sequence has been completed.

#### **Cause of fault:** → **Inject–First Image Delay too short.**

```
and/or → Insufficient Injection Time
```
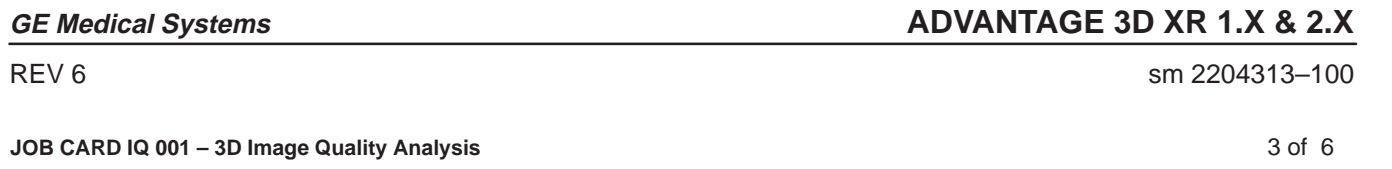

#### **6–1–3 Number of Opacified Images, Effect on 3D Reconstruction.**

The number of opacified images is the number of images between the first and last opacified image in the sequence. Only these images aid 3D reconstruction.

Other images in the sequence (non–opacified or incorrectly opacified images) do not aid 3D reconstruction in any way, and may even reduce its quality. Above five non–opacified images, the 3D reconstruction begins to be significantly affected.

#### **The quality of the 3D reconstruction decreases when the number of non–opacified images increased.**

#### **6–1–4 Vessel Contrast.**

Vessel contrast in 2D images is a very important parameter for the quality of the 3D reconstruction.

It is not however simple to evaluate subtracted images through observation alone. It is possible to measure it using the DLX advanced function "Region of Interest Statistics" by comparing the image level on the main vessels with the background levels of the surrounding image.

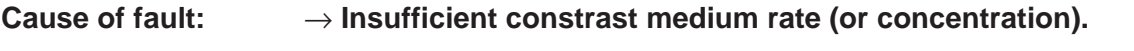

**and/or** → **Presence of parenchyma and/or veins (see § 6–1–5 below).**

and/or → Incorrect beam quality (filtration, KV, etc.).

#### 6-1-5 Presence of Parenchyma and/or Veins.

The presence of parenchymal or venous time on the second part of the spin sequence may reduce the quality of the 3D reconstruction due to its negative effect on vessel contrast and the addition of undesired opacified elements onto part of the sequence.

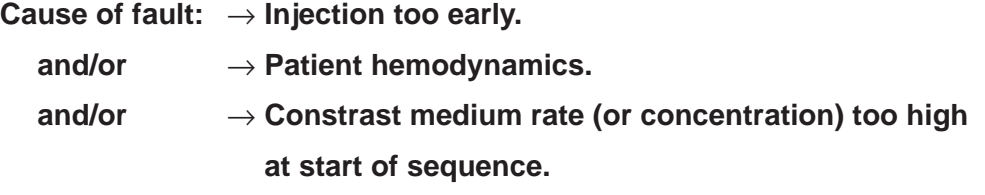

#### **6–2 Presence of Glare Areas.**

Overexposed areas may affect the quality of the 3D reconstruction in certain cases, either by cutting vessels on 2D images, which causes data loss and may lead to the appearance of artifacts (false stenoses or even false thromboses) on the 3D images, or, if there are large overexposed areas on the periphery, by creating subtraction artifacts which will produce false information in the final result.

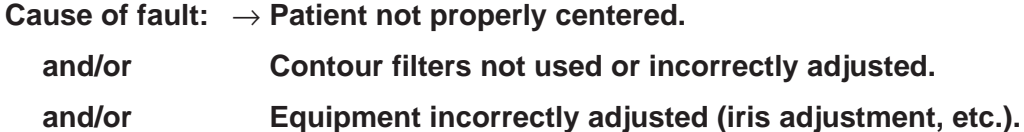

Contour filters are indispensable in 40 cm fields of view, 30 cm fields of view and also in 22 cm fields of view in many cases. It is recommended that you use them systematically on these field sizes. They may also be useful in 16 cm and 11 cm fields of view for making the edges of the image uniform.

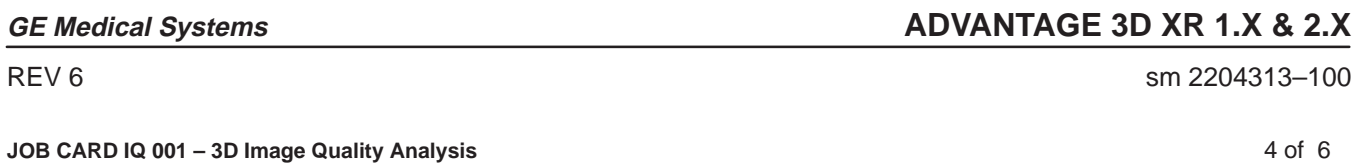

# **6–3 Subtraction Quality.**

It is essential that the patient is properly immobilised in order to obtain good quality 3D images. In order to ensure that information added by 2D images during reconstruction is coherent, the patient undergoing the examination must not move throughout the acquisition sequence.

Subtraction quality is a criterion which may be used to estimate patient stability during acquisition. If the slightest movement is made between the acquisition of the mask image and the acquisition of the corresponding opacified image, subtraction artifacts proportional to the distance of the movement will appear. This will cause general blurring and loss of contrast on small vessels in the 3D image.

**Cause of fault:** → **Generally caused by patient movement (use an appropriate**

 **restraining device).**

#### **and/or** → **Incorrect firing positions (review system settings).**

As examples, Illustration 1 and Illustration 2 below represent good and poor subtraction quality respectively.

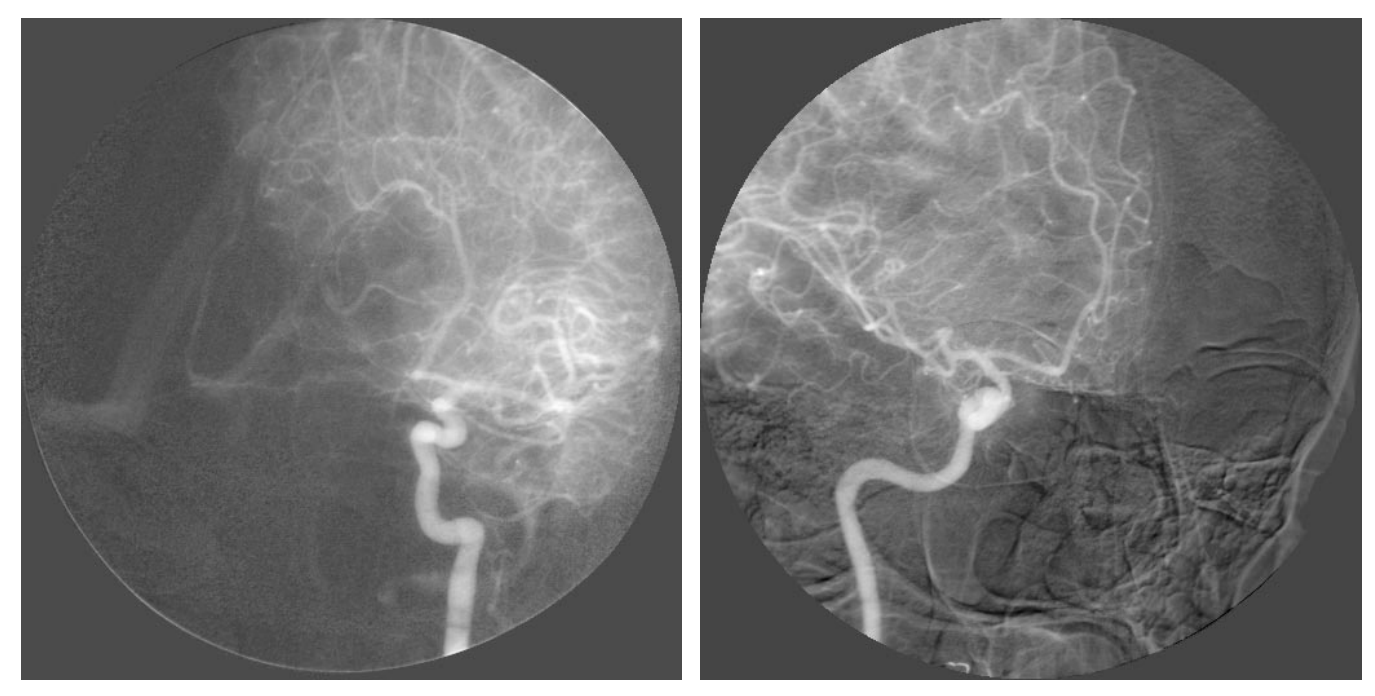

**Illustration 1 – Illustration 2 – Illustration 2 –**
## REV 6 sm 2204313–100

### **JOB CARD IQ 001 – 3D Image Quality Analysis** 5 of 6

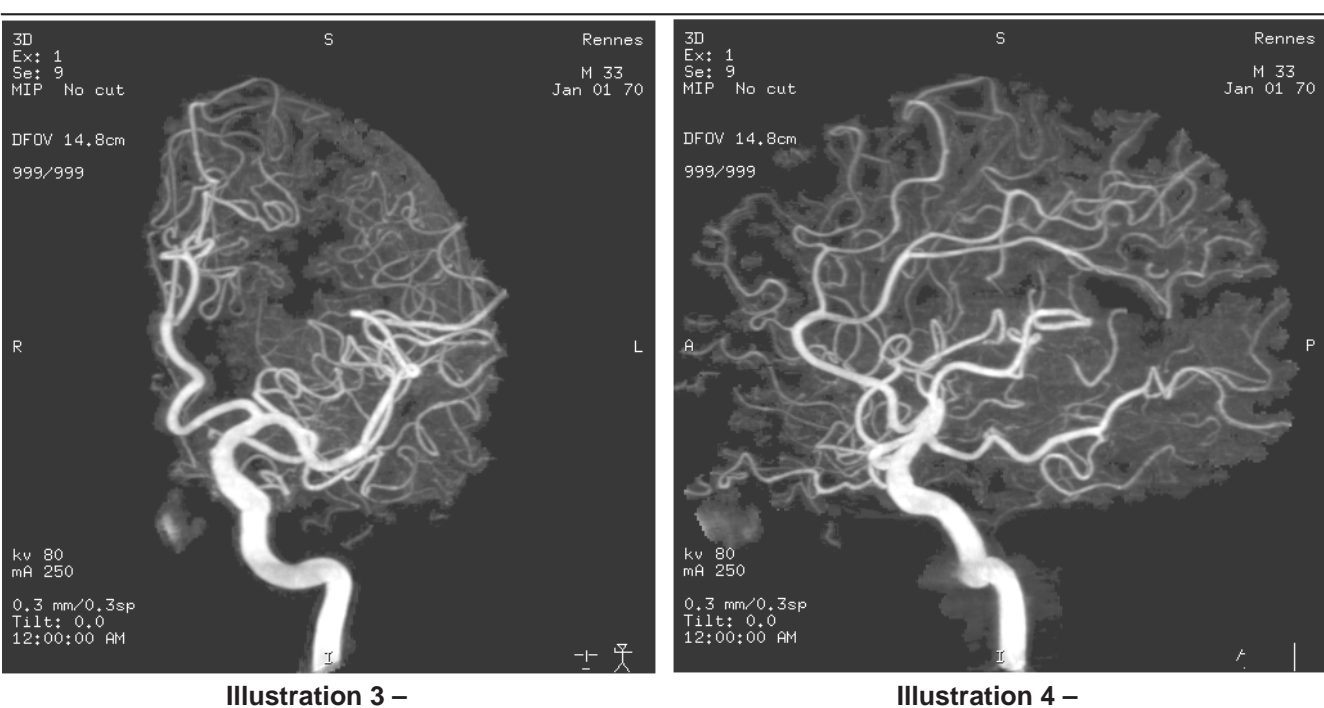

Example of good quality 22–cm field 3D reconstruction, front MIP view, with good vessel contrast and good visibility of small vessels which stand out clearly from the noise.

Example of 3D reconstruction, same patient as in Illustration 3, profile MIP view, with good vessel contrast and good visibility of small vessels which stand out clearly from the noise.

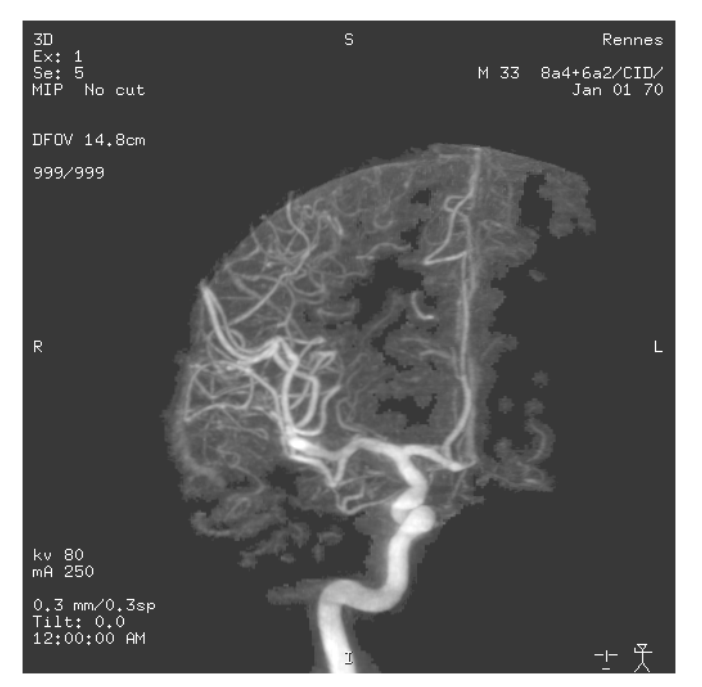

Example of mediocre quality 22–cm field 3D reconstruction, front MIP view, with poor vessel contrast and poor visibility of small vessels which stand out only faintly from the noise.

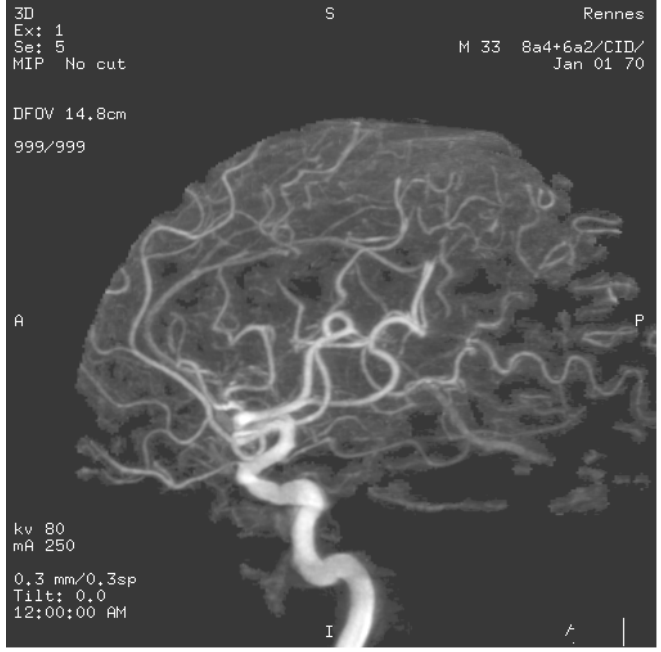

### **Illustration 5 – Illustration 6 –**

Example of mediocre quality 3D reconstruction, same patient as in Illustration 5, profile MIP view, with poor vessel contrast and poor visiblity of small vessels which stand out only faintly from the noise.

REV 6 sm 2204313–100

**JOB CARD IQ 001 – 3D Image Quality Analysis** 6 of 6

REV<sub>6</sub>

sm 2204313-100

# **CHAPTER 7 - UNINSTALL SOFTWARE**

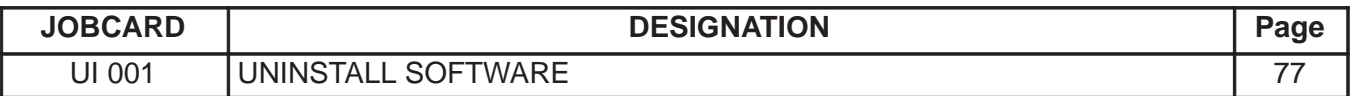

 $REV6$ 

sm 2204313-100

Blank page.

7

76

## **JOB CARD UI 001 – UNINSTALL SOFTWARE**

Time:  $1/2 h$  – Personnel: 1 field engineer 1 of 2

## **1 UNINSTALLATION PROCEDURE**

This procedure uninstalls the 3D XR Software package, or the COILS/CLIPS option (Version 2.X only).

1. Login as sdc if not already logged in as sdc:

console login: **sdc [Return]** Password **: adw3.1 [Return]** 

**Note:** DO NOT login as "root" to uninstall the software.

- 2. Open a Command Window from the Service Tools submenu within the Root Menu
- 3. Move the arrow inside the window.
- 4. If this is a final uninstallation, then the calibration database must be deleted: type the following commands: **3dxrdbdelete <return>** Type Y and **<return>** to confirm the deletion.
- 5. Change to the install directory by typing:

**cd /export/home/sdc/install [Return]**

6. To uninstall the COILS/CLIPS option only (Version 2.X), run the following script:

### **./uninstall. spin3dcoil [Return]**

To uninstall the complete 3D XR package, run the following script:

**./uninstall. spin3d [Return]** Setting defaults environ. parameters Application not declared Application not declared Removing 3D XR package 3D XR package removed

If applicable procede to Voxtool and/or Navigator uninstallation. Refer to Voxtool and/or Navigator Service Manual.

7. Logout and login as sdc again to validate uninstallation.

REV<sub>6</sub>

## ADVANTAGE 3D XR 1.X & 2.X

sm 2204313-100

 $2$  of  $2$ 

**JOB CARD UI 001 - UNINSTALL SOFTWARE** 

# **CHAPTER 8 – TROUBLESHOOTING**

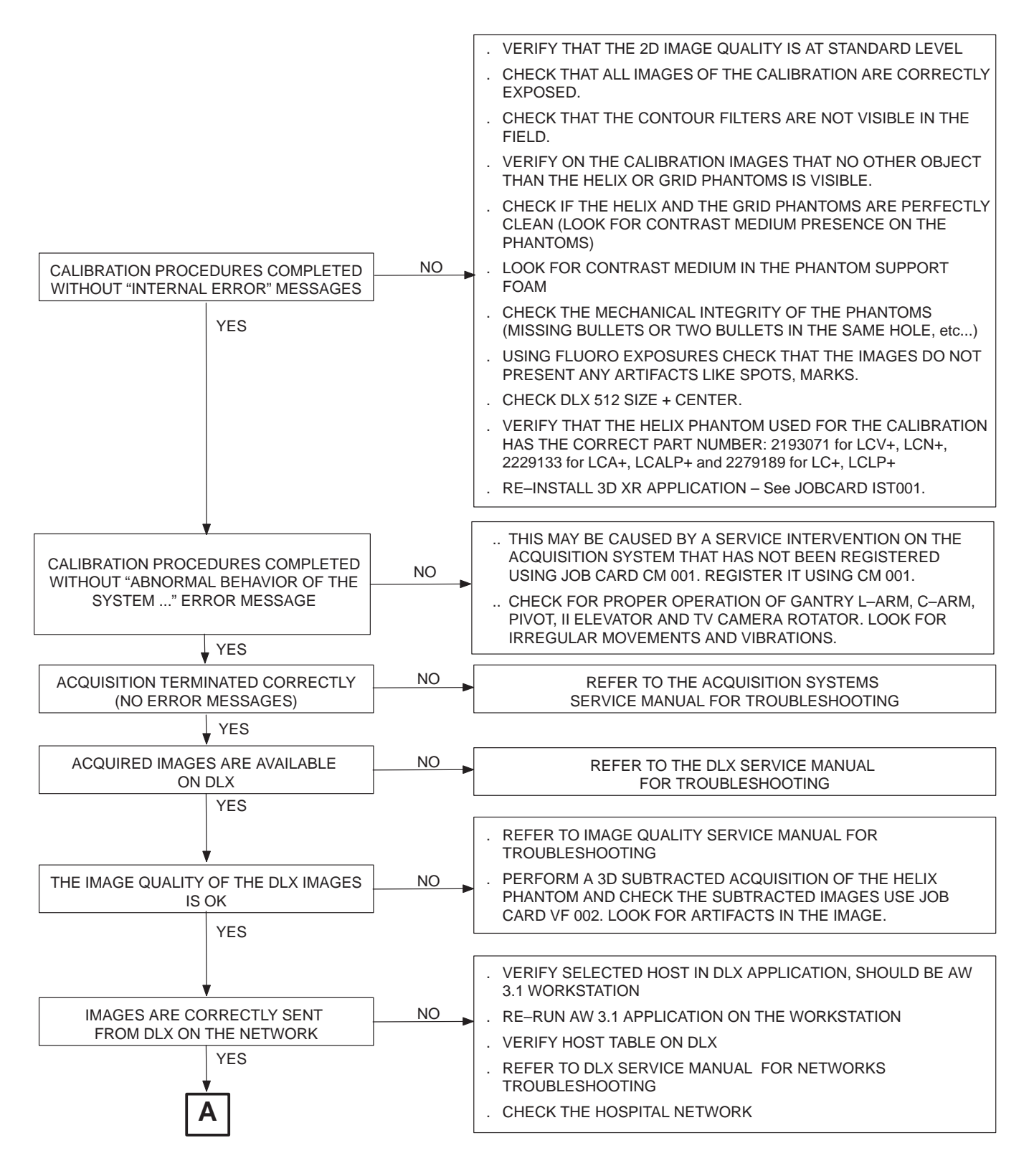

REV 6 sm 2204313–100

**TROUBLESHOOTING (Cont'd)**

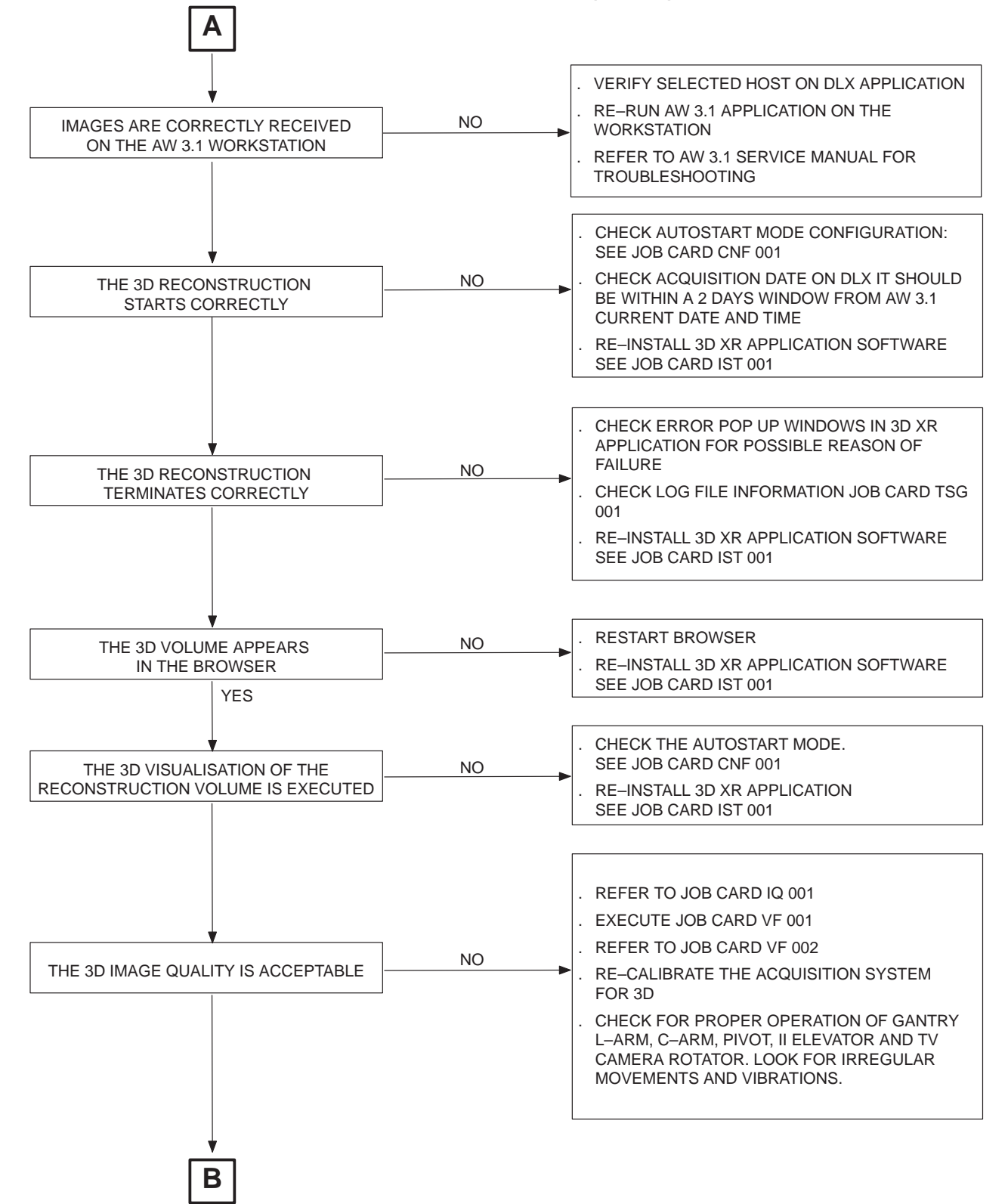

REV 6 sm 2204313–100

**TROUBLESHOOTING (Cont'd)**

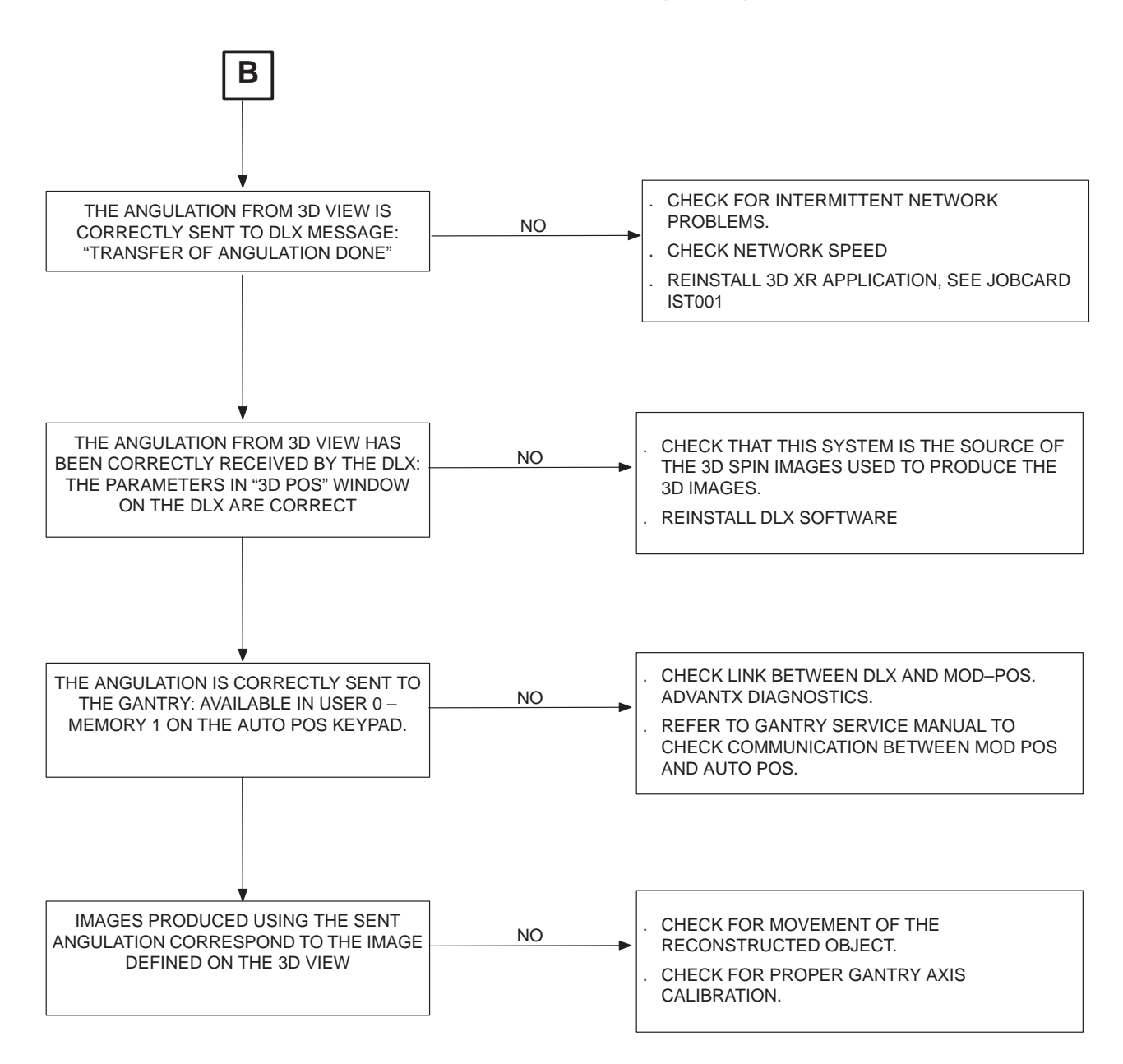

 $REV6$ 

sm 2204313-100

## **JOB CARD TSG 001 – LOG FILES INFORMATION**

Personnel: 1 field engineer 1 of 5

REV 6 sm 2204313-100

Logfiles for Advantage 3D XR application (in directory /export/home/sdc/logfiles) :

- $\bullet$ Spin3D.log Logs Adv. 3D XR main application
- $\bullet$ Spin3DCalib.log Logs of calibration controller
- Spin3DRecon.log Logs of reconstruction controller

**Note:** To read compressed log files, use the following commands:

- . uncompress < log file name.Z >
- . more < log file name >

### REV 6 sm 2204313–100

## **JOB CARD TSG 001 – LOG FILES INFORMATION** 2 of 5

### Advantx Error Codes:

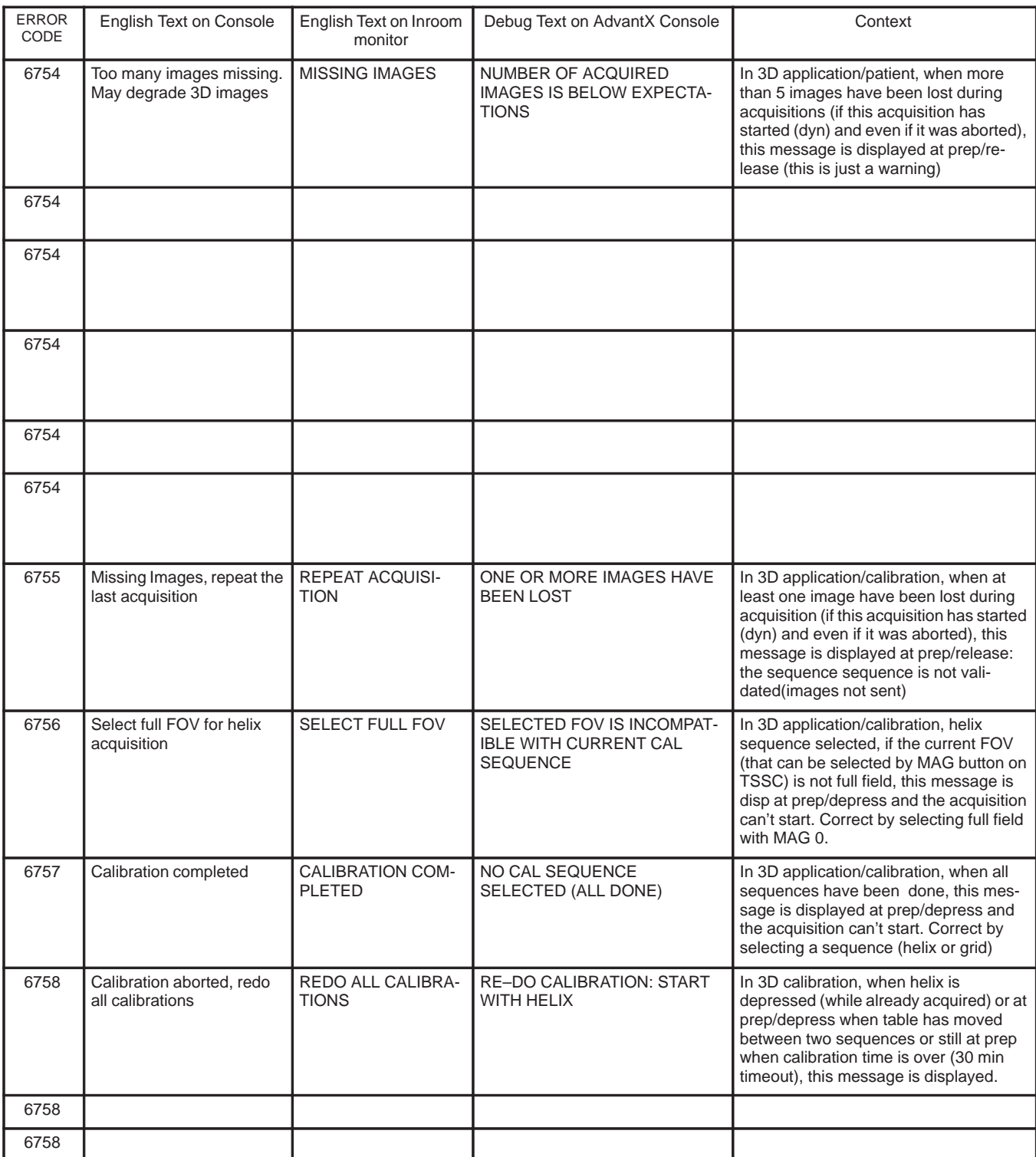

## **GE Medical Systems ADVANTAGE 3D XR 1.X & 2.X**

### REV 6 sm 2204313-100

### **JOB CARD TSG 001 – LOG FILES INFORMATION**

3 of 5

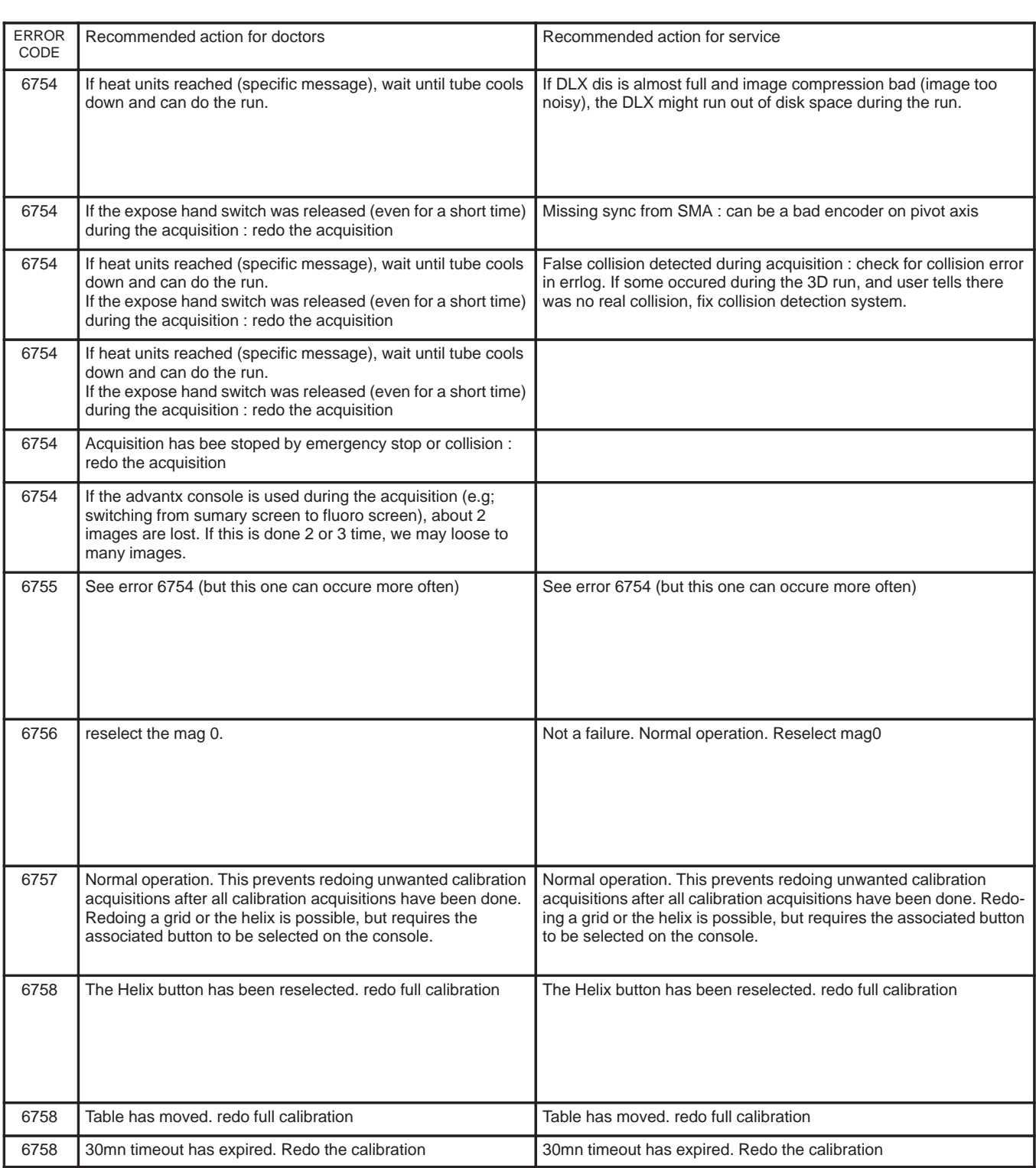

### REV 6 sm 2204313–100

### **JOB CARD TSG 001 – LOG FILES INFORMATION** 4 of 5

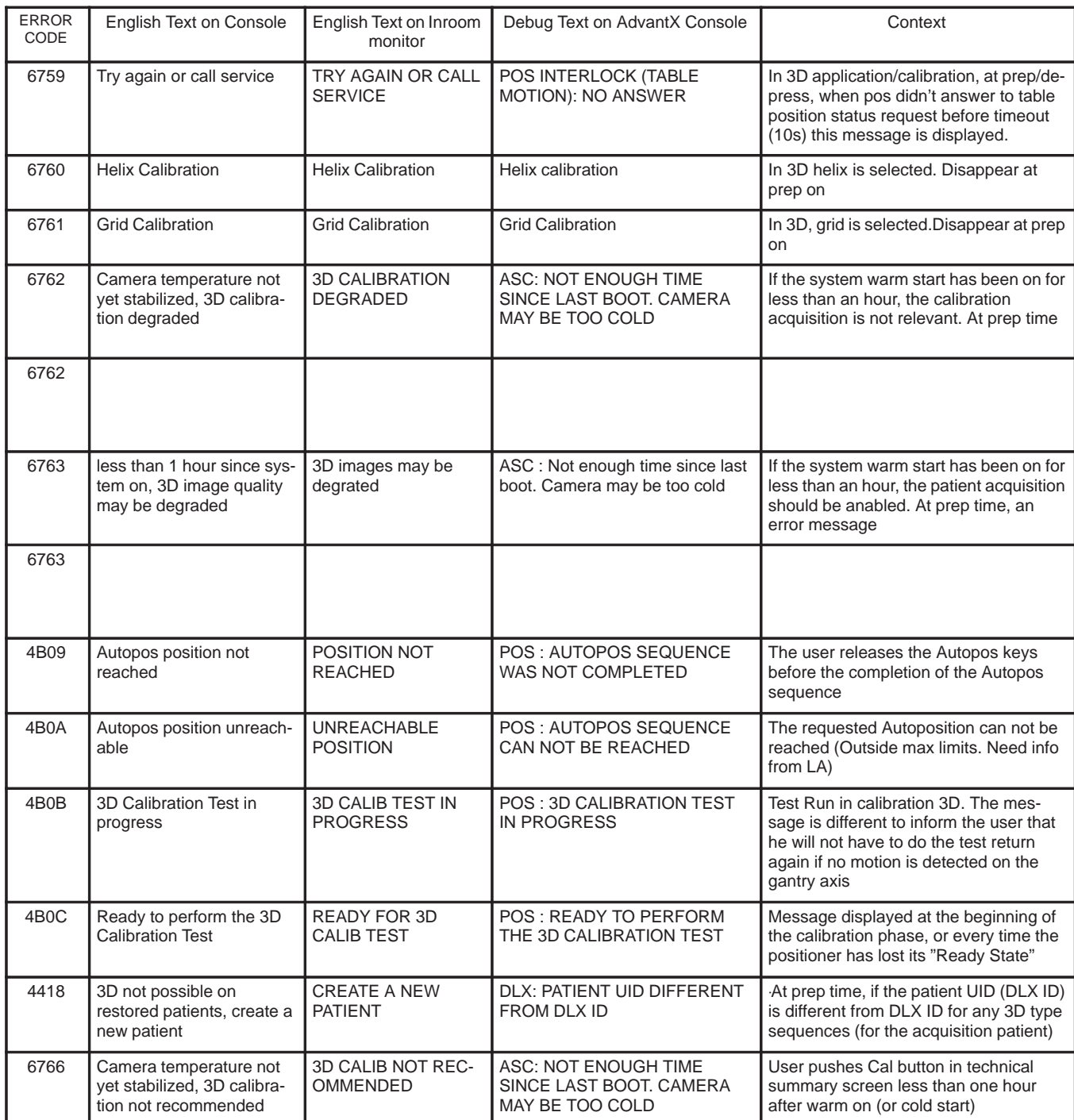

### REV 6 sm 2204313-100

### **JOB CARD TSG 001 – LOG FILES INFORMATION**

5 of 5

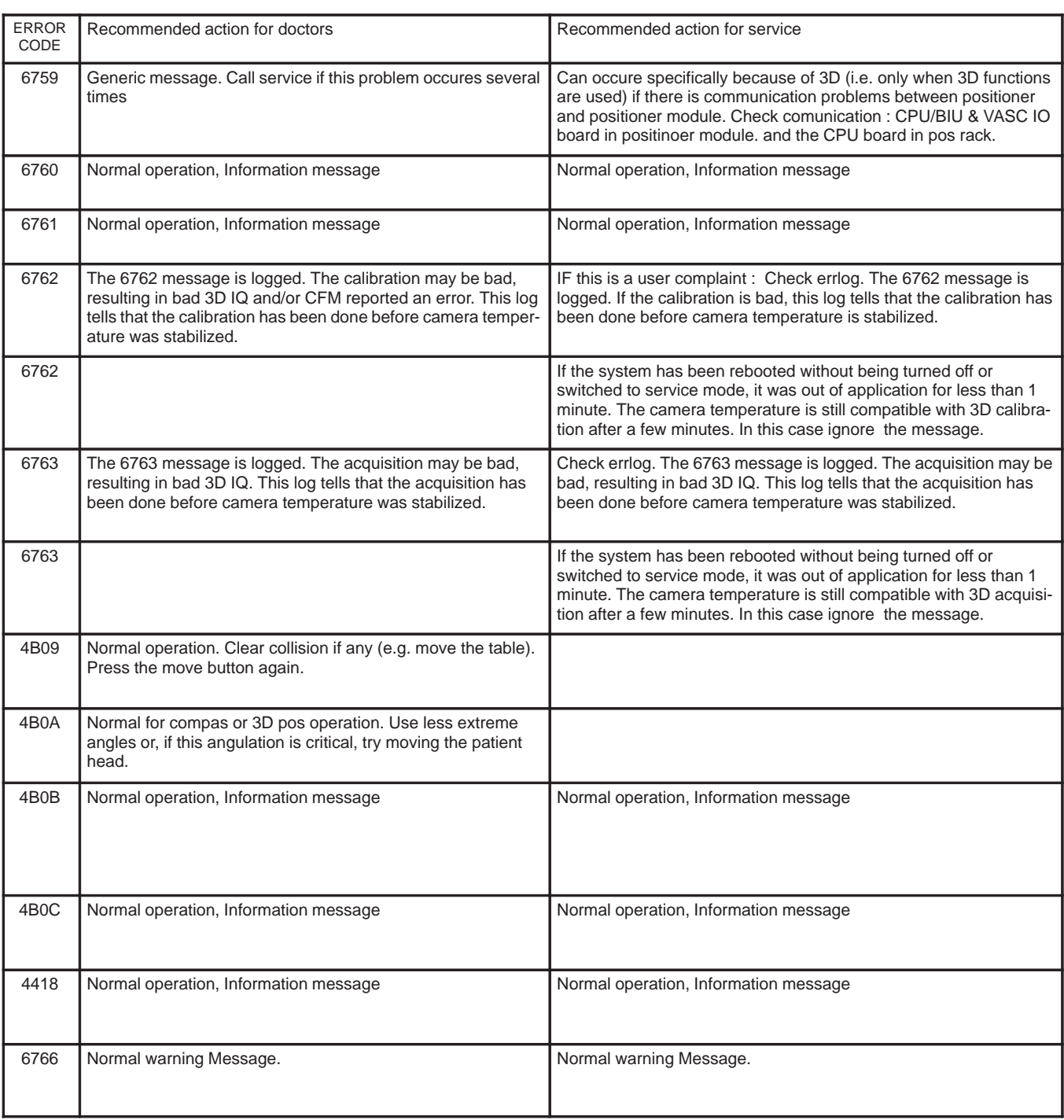

REV<sub>6</sub>

sm 2204313-100

# **CHAPTER 9 – ERROR MESSAGES AND RECOMMENDATIONS**

# **1 RECONSTRUCTION MESSAGE LIST**

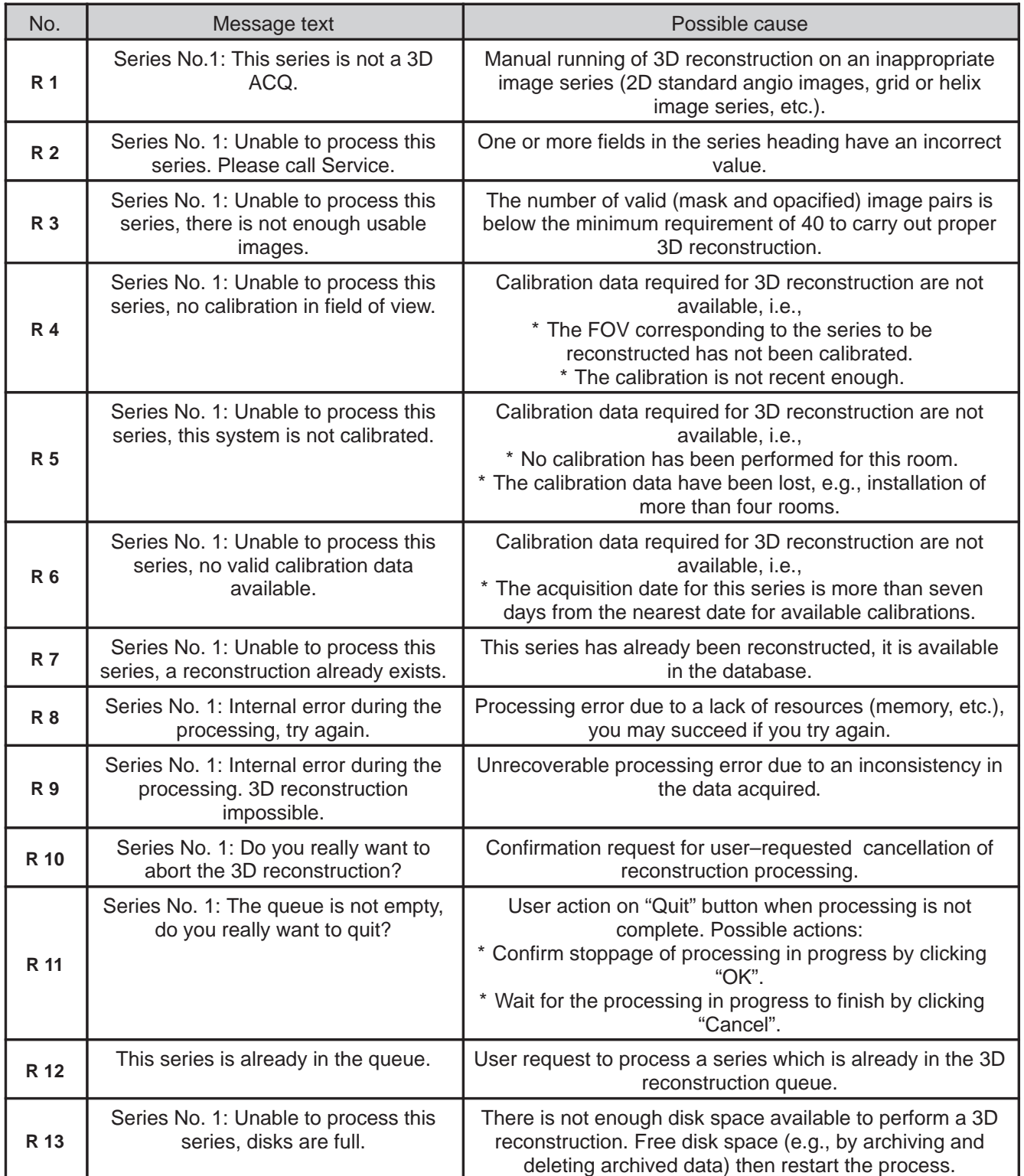

### REV 6 sm 2204313-100

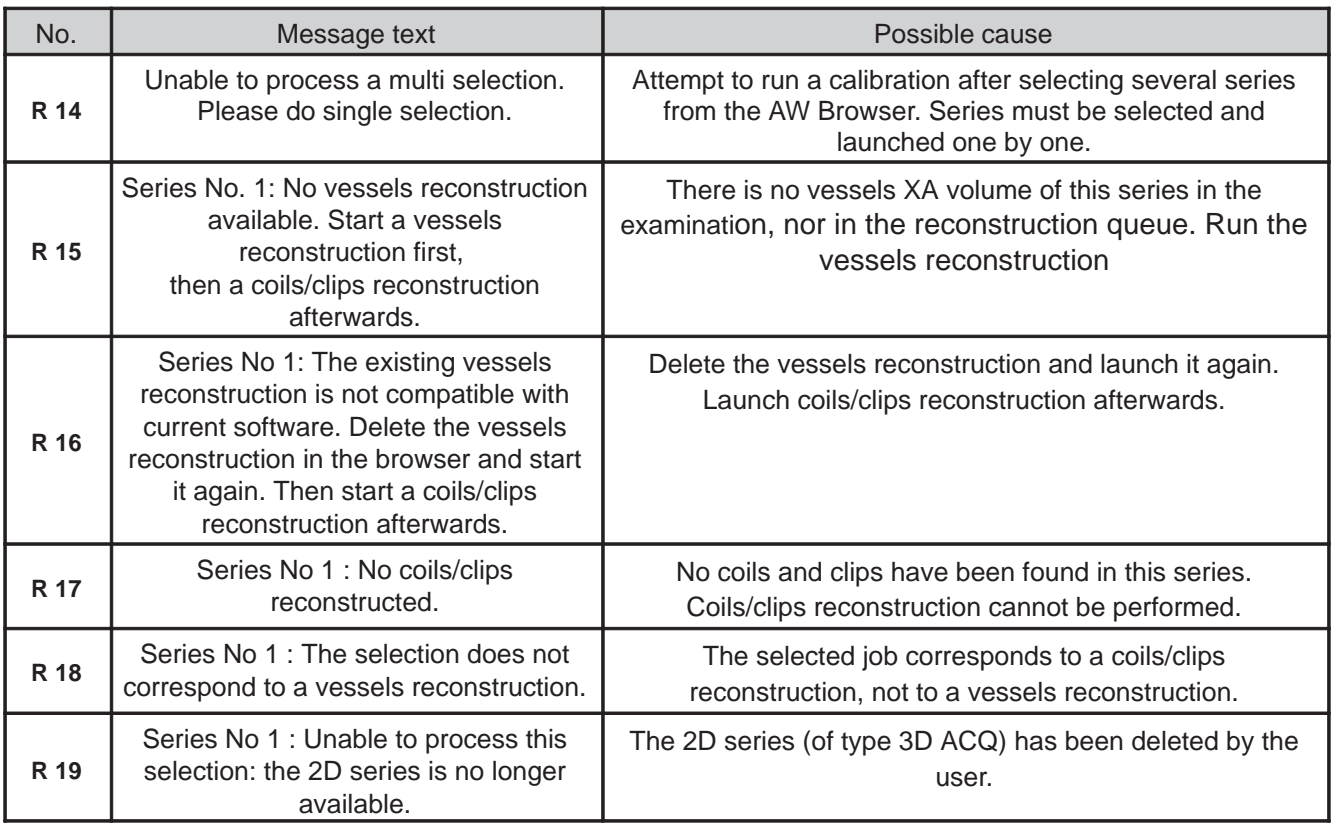

REV 6 sm 2204313-100

# **2 CALIBRATION MESSAGE LIST**

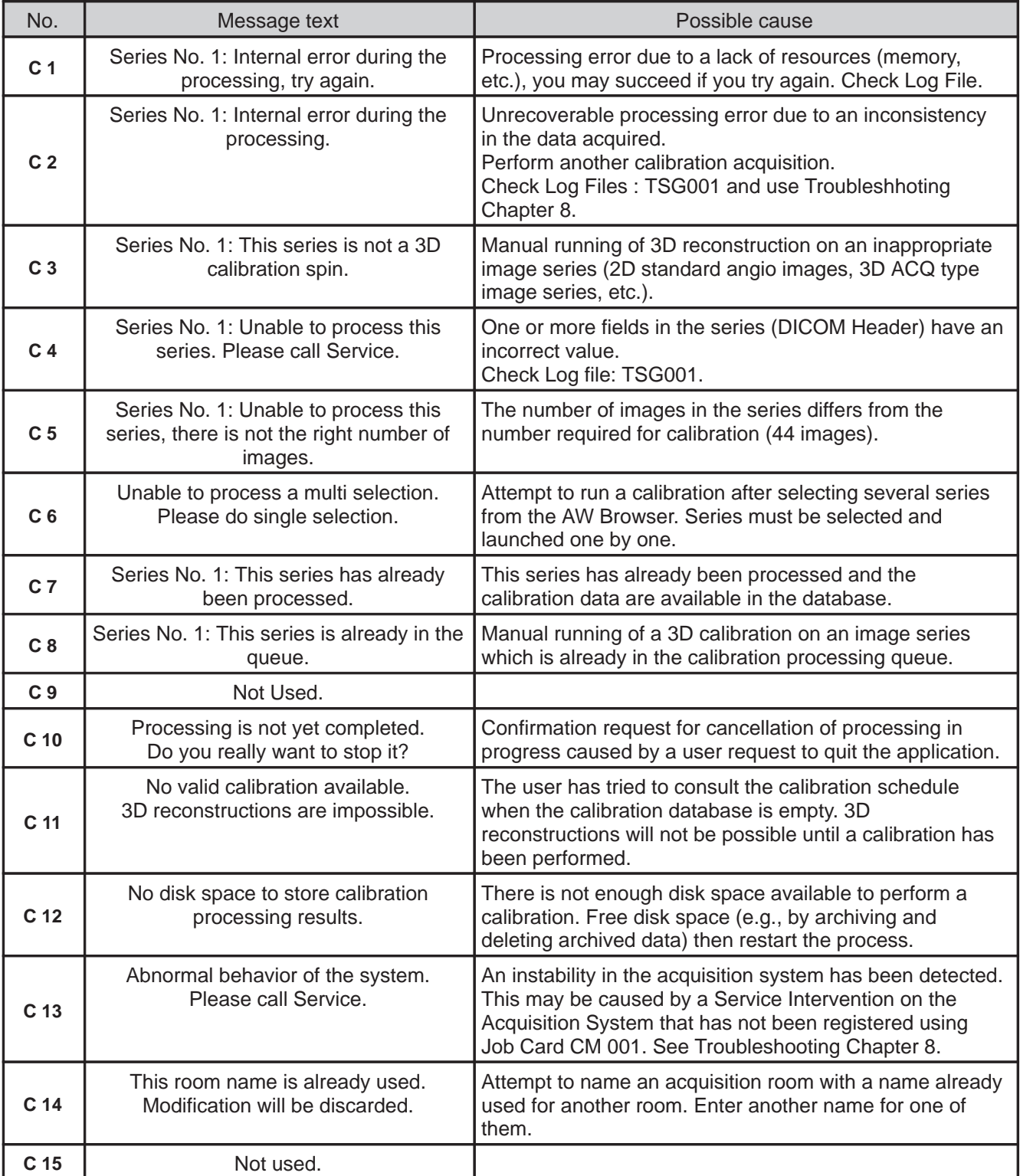

REV 6 sm 2204313–100

# **3 3D–ASSISTED POSITIONING MESSAGES**

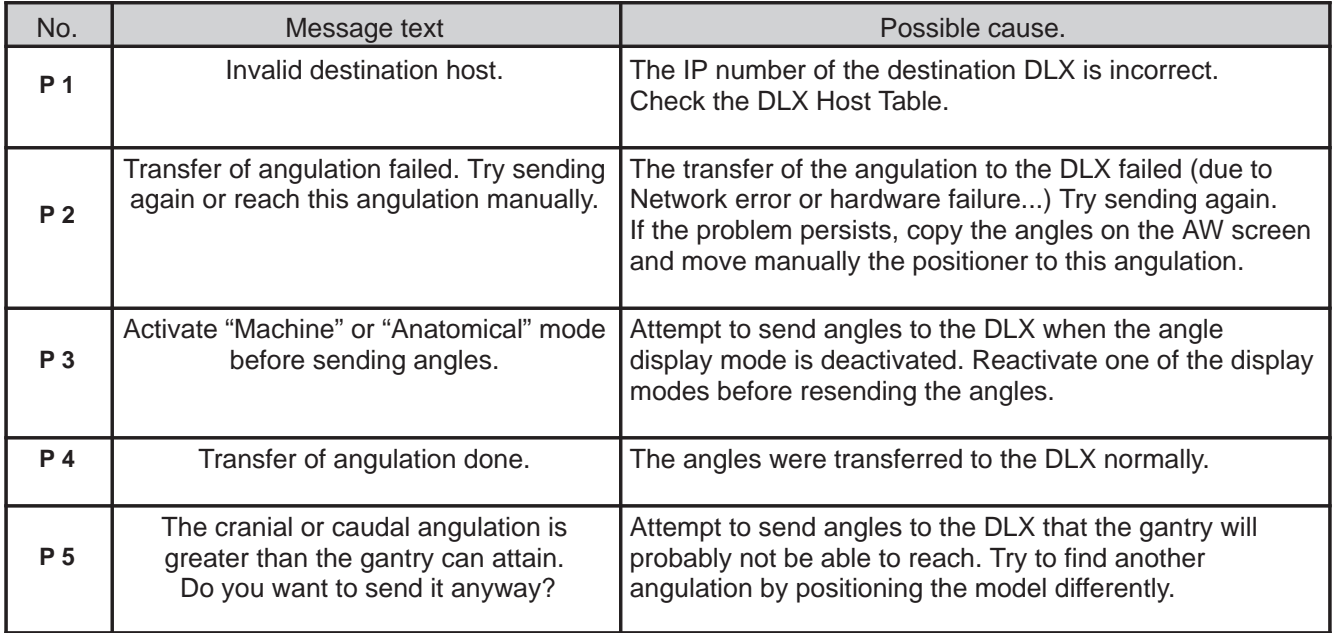

ADVANTAGE 3D XR 1.X & 2.X

REV<sub>6</sub>

sm 2204313-100

# **CHAPTER 10 - RENEWAL PARTS**

REV<sub>6</sub>

sm 2204313-100

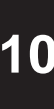

## REV 6 sm 2204313–100

# **ABBREVIATIONS**

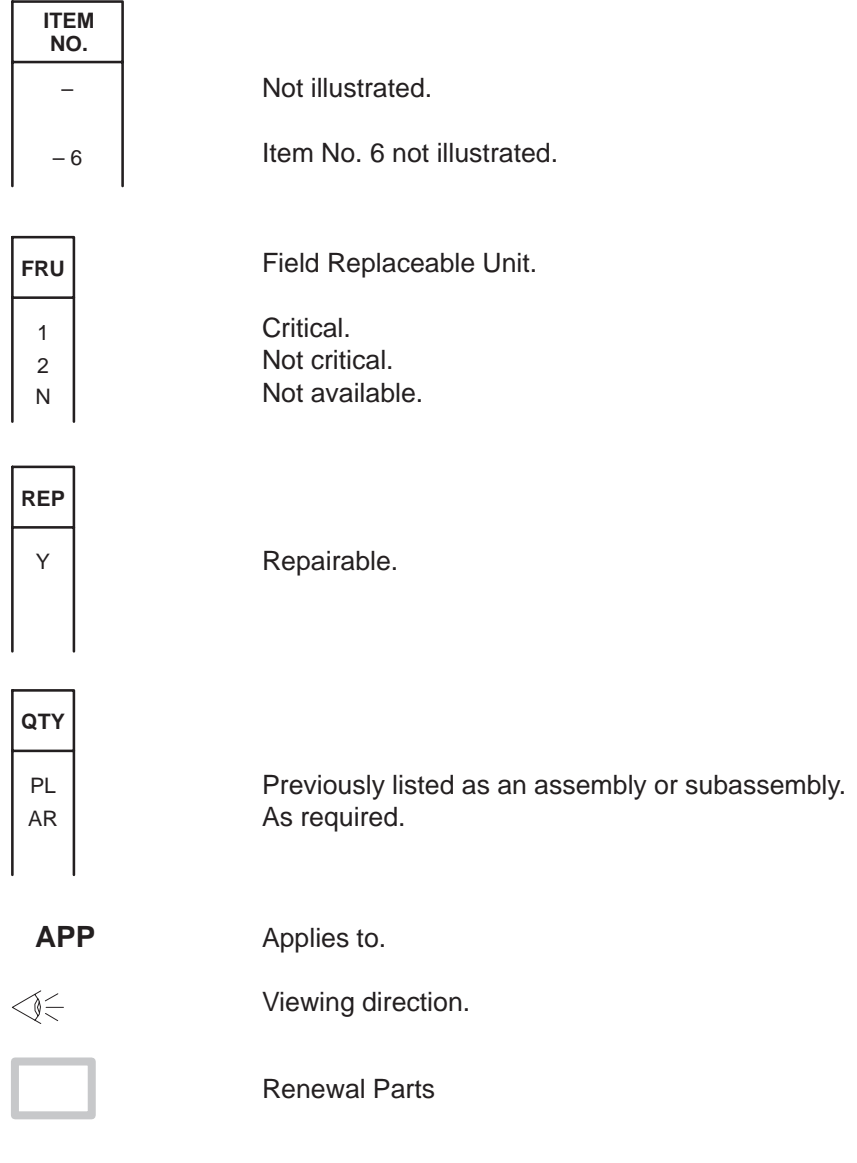

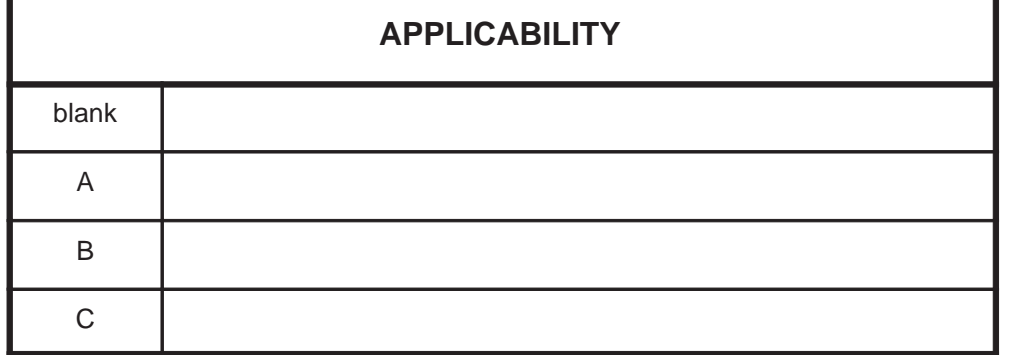

sm 2204313-100

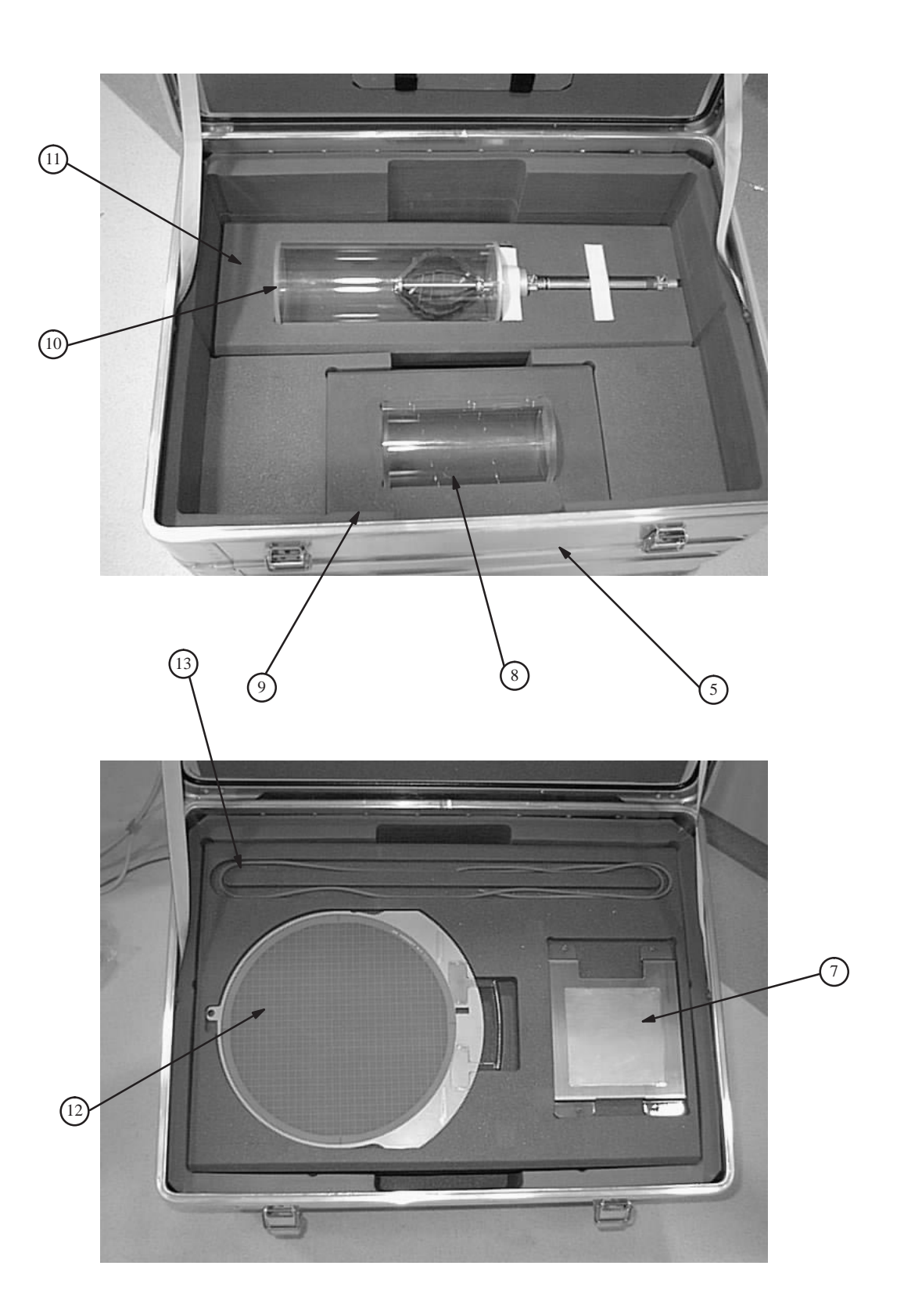

10

ILLUSTRATION 1 **3D XR FRU LIST**

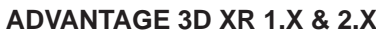

REV 6 sm 2204313-100

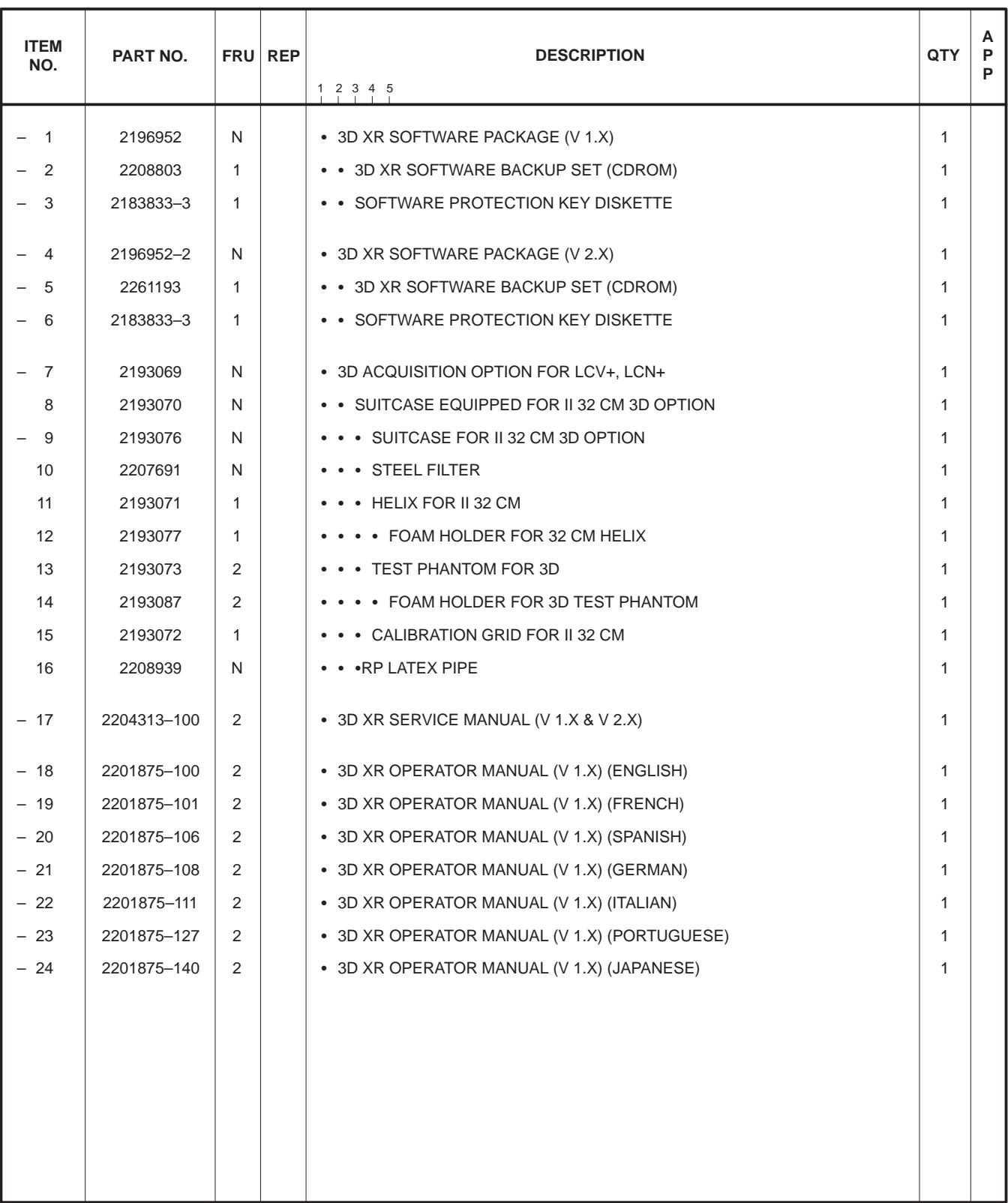

sm 2204313-100

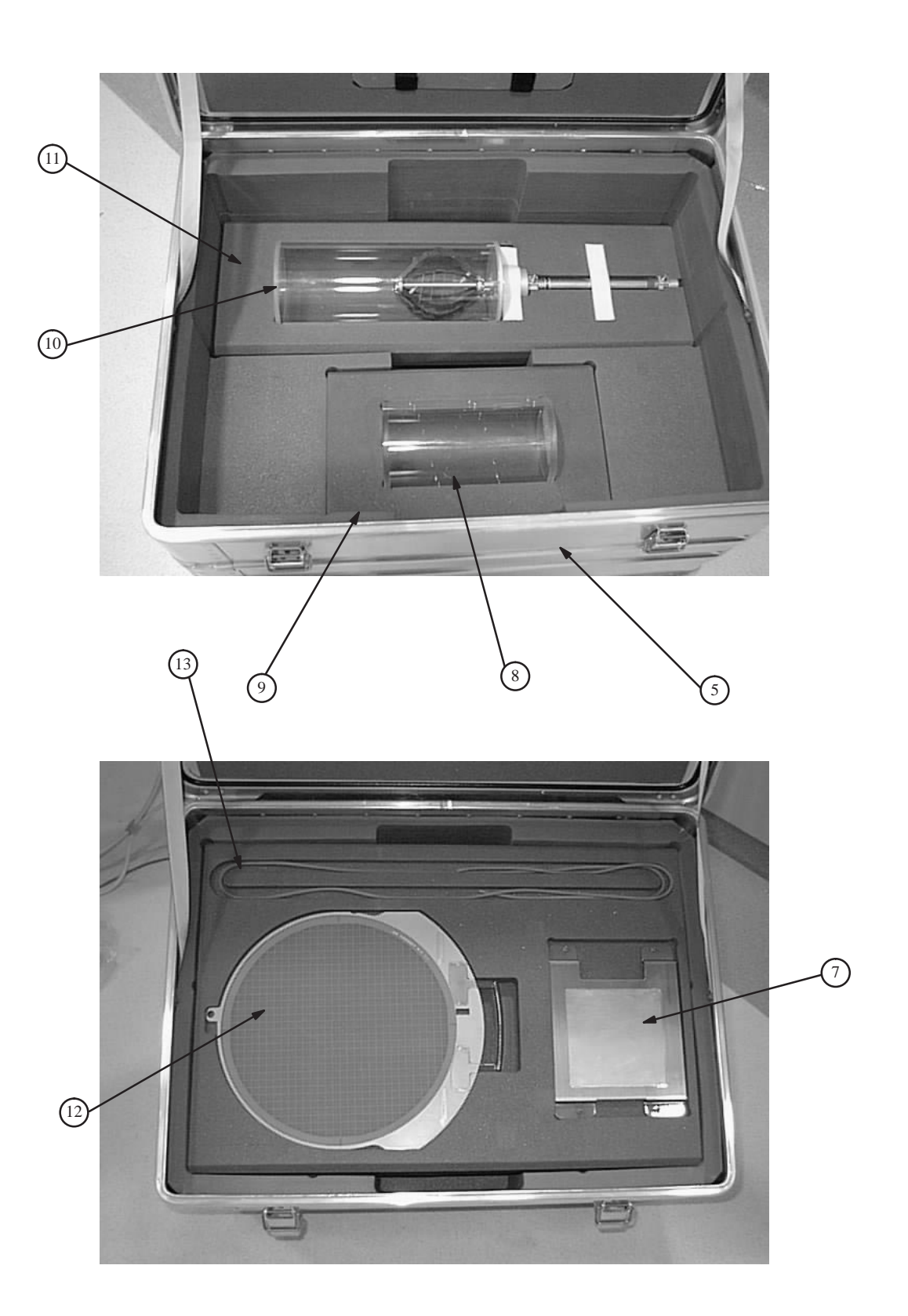

10

### ILLUSTRATION 1 **3D XR FRU LIST (CONTINUED)**

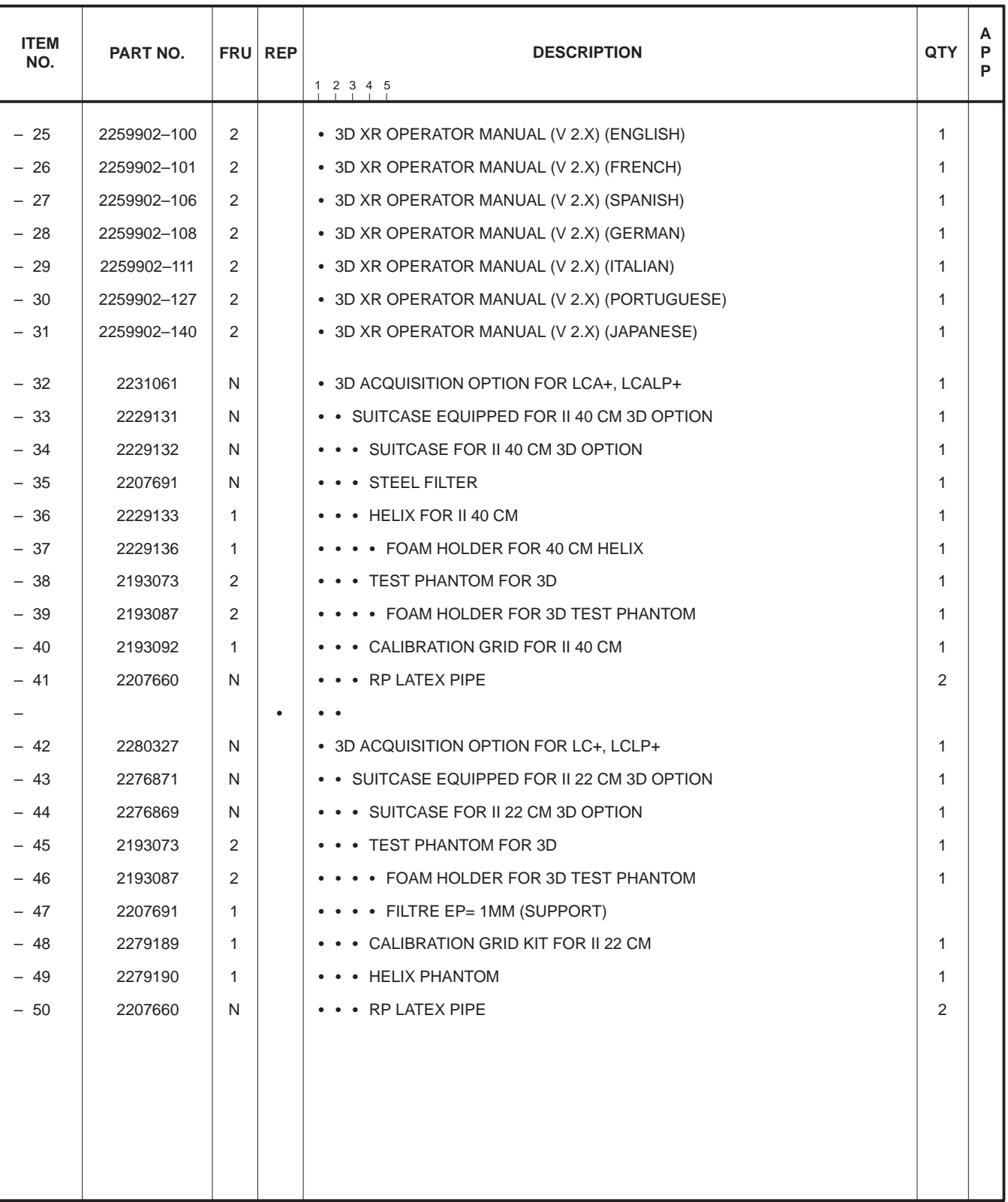

**GE Medical Systems ADVANTAGE 3D XR 1.X & 2.X**

REV 6 sm 2204313-100

**10**

REV<sub>6</sub>

sm 2204313-100

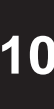

REV 6 sm 2204313-100

# **REVISION HISTORY**

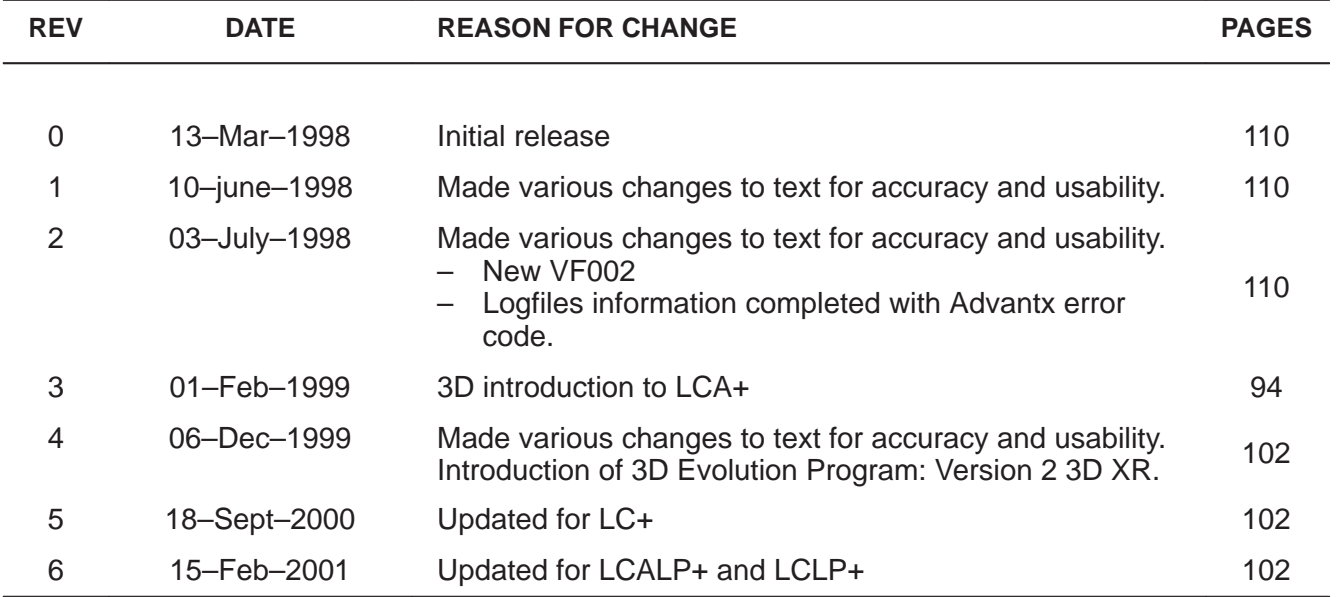

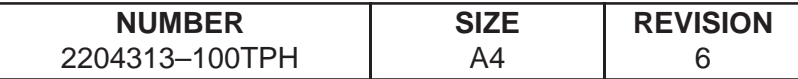

REV<sub>6</sub>

sm 2204313-100